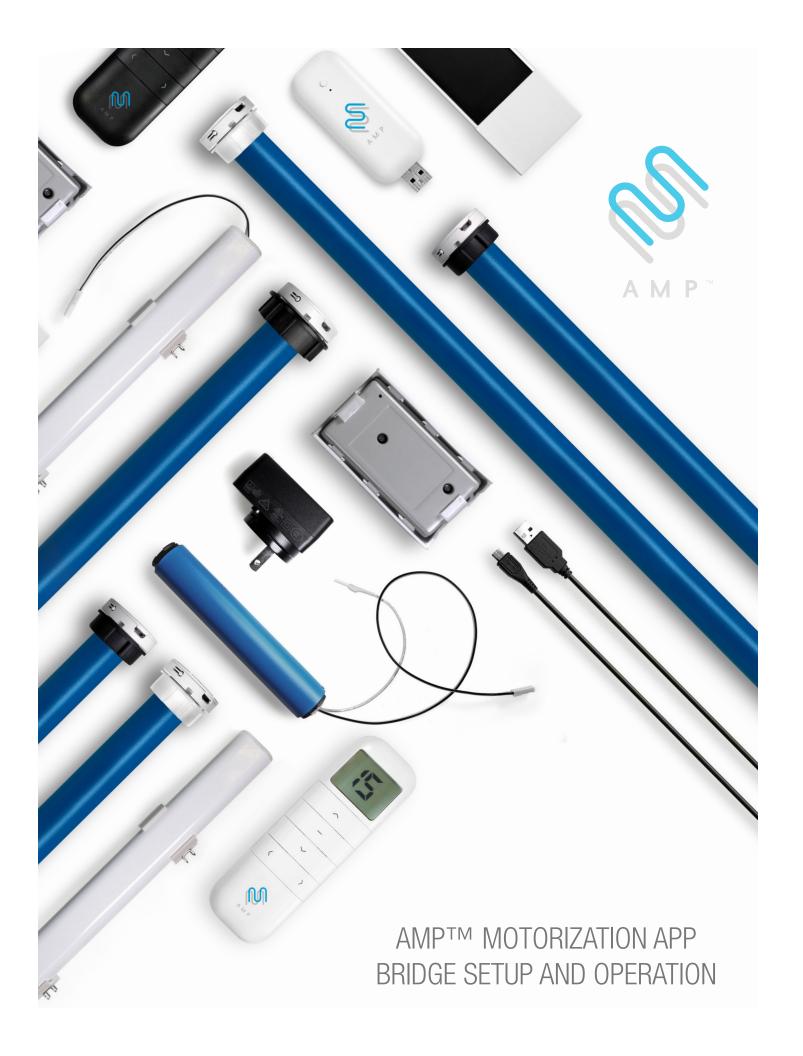

# **Table of Contents**

# AMP™ Motorization

# App Bridge Setup and Operations

| 1 GETTING STARTED |                                           |                  |                                 | 7.3 Removing a scene                                                                                |           |
|-------------------|-------------------------------------------|------------------|---------------------------------|----------------------------------------------------------------------------------------------------|-----------|
|                   | 1.1 Download the AMP app                  | 4                |                                 | 7.4 Sorting scenes                                                                                  | 55        |
|                   | 1.2 Equipment requirement                 | 4                |                                 |                                                                                                    |           |
|                   | 1.3 App basics                            | 5                | 8                               | MANAGING TIMERS                                                                                     |           |
|                   |                                           |                  |                                 | 8.1 Adding a shade timer                                                                            | 54        |
| 2                 | BRIDGE SETUP                              |                  |                                 | 8.2 Adding a scene timer                                                                            | <b>57</b> |
|                   | 2.1 Connect power to bridge               | 6                | 8.3 Activate/deactivate a timer | 60                                                                                                  |           |
|                   |                                           |                  |                                 | 8.4 Editing a timer                                                                                 | 61        |
| 3                 | INITIAL SETUP                             |                  |                                 | 8.5 Removing a timer                                                                                | 63        |
|                   | 3.1 Sign in/sign up 7                     |                  |                                 |                                                                                                    |           |
|                   | 3.2 User customization (optional)         | 8 9              |                                 | ADVANCED SETUP                                                                                      |           |
|                   | 3.3 Adding a bridge                       | 9                |                                 | 9.1 Setting shade limits                                                                            | 65        |
|                   |                                           |                  |                                 | 9.2 Setting favorite position                                                                       | 69        |
| 4                 | MANAGING SHADES                           |                  |                                 | 9.3 Setting vanes position for sheer shade                                                          | 73        |
|                   | 4.1 Adding shades                         | 15<br>21         |                                 | <ul><li>9.4 Setting vanes position for banded shade</li><li>9.5 Setting shade limit for a</li></ul> | 75        |
|                   | 4.2 Removing shades                       |                  |                                 |                                                                                                    | 77        |
|                   | 4.3 Renaming shades                       | 23               |                                 | top down/bottom up shade                                                                            | 77        |
|                   | 4.4 Sorting shades                        | <sup>25</sup> 10 |                                 | ADVANCED OPERATION                                                                                  |           |
|                   | 4.5 Moving a shade to another room        | 27               | 10                              | I                                                                                                   | 0.5       |
|                   | -                                         |                  |                                 | 10.1 Using favorite position to control shades                                                      | 85        |
| 5                 | MANAGING ROOMS                            |                  |                                 | 10.2 Controlling scenes                                                                             | 86        |
|                   | 5.1 Adding rooms                          | 30<br>33         |                                 | 10.3 Controlling vanes on sheer/banded shade 10.4 Controlling top down/bottom up                    | 88        |
|                   | 5.2 Removing rooms                        |                  |                                 | individual shade                                                                                    | 89        |
|                   | 5.3 Renaming rooms                        | 36               |                                 |                                                                                                    |           |
|                   | 5.4 Sorting rooms                         | 38               | 11                              | AMP™ MOTORIZATION VOICE CONTROL                                                                     |           |
|                   |                                           |                  |                                 | 11.1 Amazon Alexa setup instructions                                                                | 77        |
| 6                 | BASIC OPERATION                           |                  |                                 | 11.2 Google Home setup instructions                                                                 | 87        |
|                   | 6.1 Controlling shades using room control | 39               |                                 |                                                                                                    |           |
|                   | 6.2 Controlling individual shade          | 41               | 12                              | TROUBLESHOOTING                                                                                     |           |
|                   |                                           |                  |                                 | 12.1 No limits detected                                                                             | 96        |
| 7                 | MANAGING SCENES                           |                  |                                 | 12.2 AMP™ Bridge LED Indicator                                                                      | 97        |
|                   | 7.1 Adding a scene                        | 44               |                                 | 12.3 Sign in issue                                                                                  | 99        |
|                   | 7.2 Editing a scene                       | 48               |                                 | •                                                                                                   |           |

#### 1.1 Download the AMP™ APP

Please scan the QR code below to download the APP.

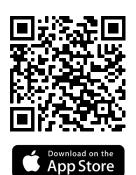

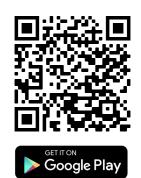

Once installation is complete, you're ready to begin AMP APP setup.

## 1.2 Equipment Requirement

An AMP USB Bridge is required to communicate and control window treatments using the APP. If you haven't already done so, obtain an AMP USB Bridge Kit from your dealer. The kit includes a Quick Start Guide and the USB Bridge to connect to your home's 2.4Ghz wireless network and communicate with your motorized window treatments.

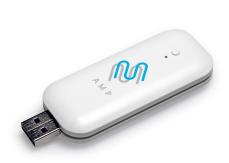

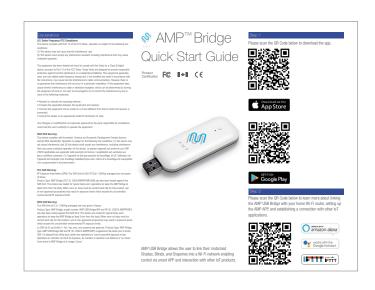

**USB** Bridge

**Quick Start Guide** 

#### 1. Getting Started

#### 1.3 APP BASICS

The AMP APP is organized into three primary control types: **Room**, **Scene** and **Timer**:

**Room** allows you to group and operate your shades together from the Room tab of the app. These groups are the foundation for more advanced automation and control.

**Scene** allows you to, with a single touch, position multiple shades exactly where you want them, and even operate all shades in the home at once.

**Timer** allows you to activate Scenes automatically at desired times of the day(s). Scenes can be scheduled to operate by clock time or be triggered by current local sunrise and sunset. Timer controlled Scenes can also make your home more energy efficient. For example, you can schedule shades to open in winter at times of the day when direct sunlight can enter the window to help heat the home — or to close in summer to prevent sunlight from entering the home.

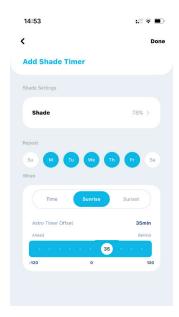

#### **Control from Anywhere**

Room, Scene, Timer and even individual shades can all be activated or modified from anywhere with Internet access using the AMP APP. Let's say you've programmed your honeycomb shades to open in south-facing windows on a cold winter day. Your intent was to take advantage of free heat from the sun, but the day turns cloudy and snowy. From your office, using the AMP APP, you can activate a Scene that closes those shades from your workplace.

#### Apple® iOS and Android™

The screens shown on the following pages are from an Apple iPhone®. The same configuration steps are applicable to Android devices, although the "look" may be slightly different. Where substantial differences affect usage, those differences will be explained in this guide.

\* Throughout the AMP APP and this documentation, "shades" is used as a generic term for window treatments.

# 2. Bridge Setup

## 2.1 Connect Power to Bridge

Connect the USB Bridge to a USB power supply (power supply must provide 5V/1A). Plug the USB Power supply into an AC outlet or power strip.

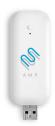

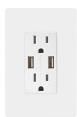

If your home has USB ports integrated into the power outlet, this can also be used to power the Bridge.

#### **AMP Tips:**

- 1. When selecting a location to install your AMP Bridge, a central location with strong WiFi is recommended.
- 2. During the boot-up process, the USB Bridge LED indicator will change frequently. Please refer to the USB Bridge Status Indicator Chart on Quick Start Guide or at **11.2 AMP Bridge LED Indicator** for reference.

For more information about the setup of the USB Bridge and use of the AMP APP, please visit AMP YouTube channel at: https://www.youtube.com/channel/UC3uvClUERova5TAvvXWBkvA/videos

or scan the QR code directly:

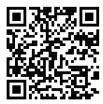

Now You're ready to use the AMP Motorization APP.

## 3.1 Sign in/Sign Up

Now that you have installed the AMP APP, you need to create a login. For new users, first tap "Sign Up", and then enter a valid email and password for your APP account.

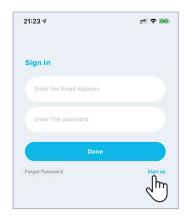

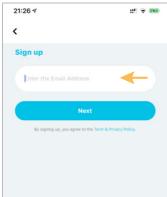

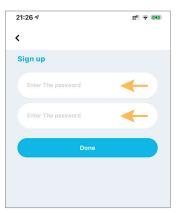

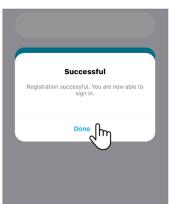

If you are a returning APP user, just enter your login and password and tap "Done".

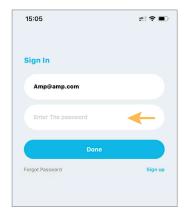

You're now ready to use your account on the AMP APP.

#### **AMP Tips:**

Your login and password are the key to taking full control of your shades by using the App, Voice commands (Amazon Alexa, Google Assistant, Apple Shortcuts) and many other resources. Keep the login and password in a safe place, as you will need it to configure these capabilities.

7

## 3.2 User Customization (Optional)

After signing in, the AMP APP will display the home screen, with your Name showing in the left corner (orange arrow). On the top-right corner (orange arrow), there is an icon which can show your desired picture, this icon is used to access Personal Settings, where it is possible to change your Name, password and customize your profile picture.

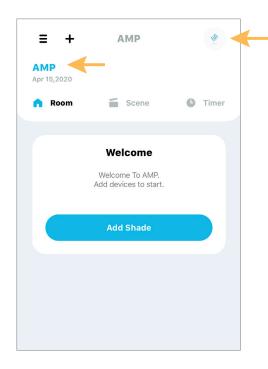

Change the Name that will be display on your AMP APP.

Choose a picture from your library or take a fresh one.

Change password for added security.

Sign user off; Next login will require username and password.

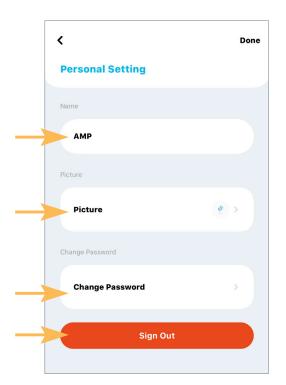

## 3.3 Adding a Bridge

The USB Bridge is the link between your shades and your smart devices. You can have **up to five bridges per account**, which can be in a single home or multiple locations

From the Scene tab of the home screen, tap "+" icon.

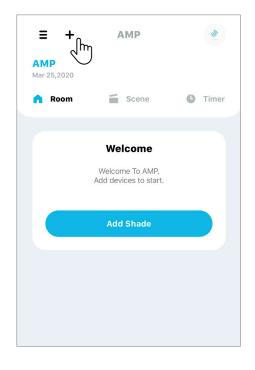

Tap "Add Shade / Bridge".

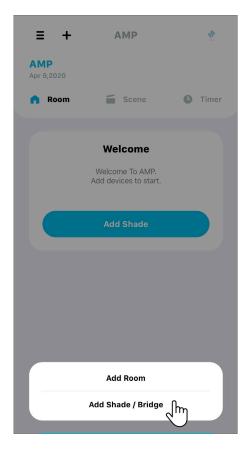

# 3.3 Adding a Bridge (Continued)

Select "Bridge".

Enter your 2.4Ghz WiFi network name and password, then tap "Connect". This information will be used to configure your Bridge in the next step.

AMP Tip: Some routers have a 5Ghz and 2.4Ghz WiFi network; You must use a 2.4Ghz network.

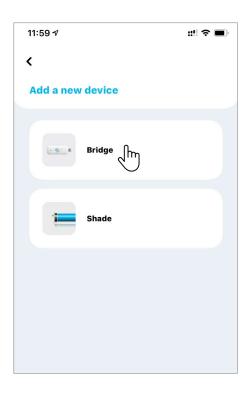

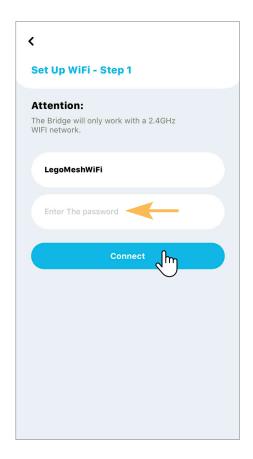

#### 3.3 Adding a Bridge (Continued)

Confirm that the USB Bridge is powered on. Locate the programming button near the LED indicator. Press and hold the programming button for 2 seconds until the status LED flashes purple. The bridge is now in linking mode.

Tap "Next" to continue.

**AMP Tip:** The AMP APP provides the animation of this step; you can watch the animation first before proceeding.

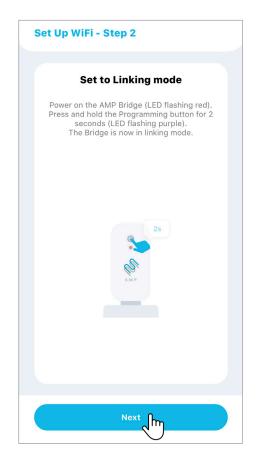

Exit from the AMP APP and navigate to WiFi Settings on your smart device. Find and connect to the WiFi network named "USB-Bridge-XXXX".

Now return to the AMP APP to complete Bridge setup.

AMP Tip: After connecting to "USB-Bridge-xxxx", you should wait about 10 seconds before returning to the APP. Your phone may notify you that this access point does not have Internet access and ask you whether you want to remain connected. Confirm this before returning to AMP APP.

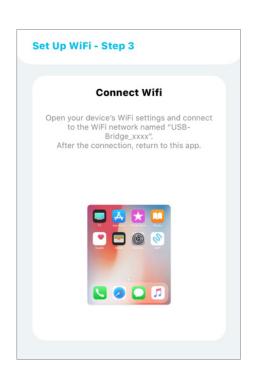

## 3.3 Adding a Bridge (Continued)

Pairing will continue automatically, and typically takes approximately 60 seconds. During this time your Bridge is linked to your user account and configured to connect to your home WiFi network.

AMP Tip: While pairing, your USB Bridge LED indicator will change color several times. When you see solid blue, your bridge setup is complete.

Your Bridge has linked with your AMP account. Tap "Next" to continue.

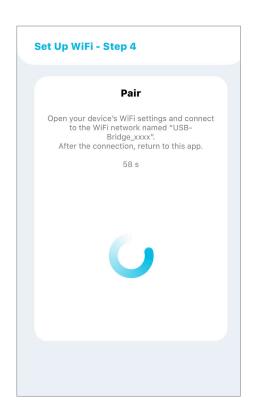

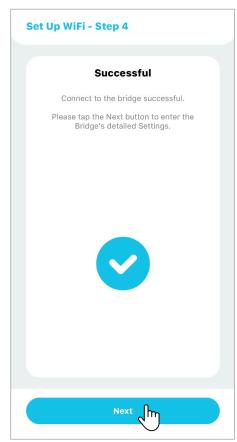

## 3.3 Adding a Bridge (Continued)

If desired, you can change the name of the Bridge (optional).

AMP Tip: When using multiple USB Bridges, we recommend using custom names to help identify the Bridge location, such as "Second floor Bridge" or "Basement Bridge".

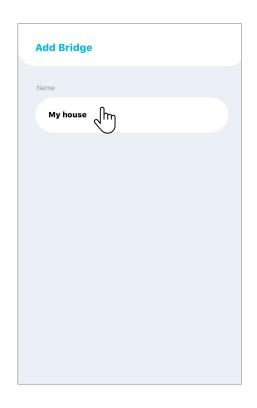

The Bridge must be updated with the latest firmware version to ensure it will be compatible with the latest AMP APP features.

Tap "OK" to continue.

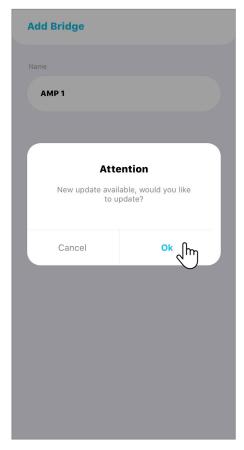

## 3.3 Adding a Bridge (Continued)

The APP will show the newest firmware version, tap "Start" to confirm and start the update.

AMP Tip: The update may take from few seconds to a couple of minutes. It is very important that you do NOT interrupt the upgrade after it starts. The LED indicator will change frequently, and the USB Bridge may reset several times during the process.

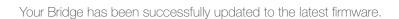

Tap "Next" to continue.

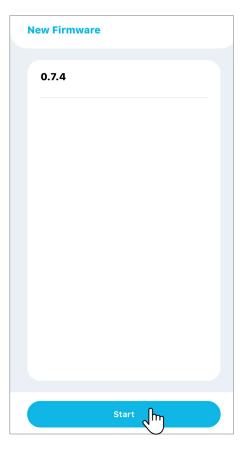

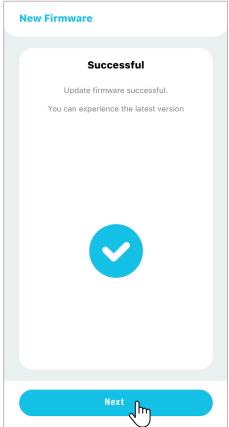

## 4.1 Adding Shades

We are now ready to start adding shades to the Room(s).

Under the room tab of the home screen, tap "+" icon.

Tap "Add Shade / Bridge".

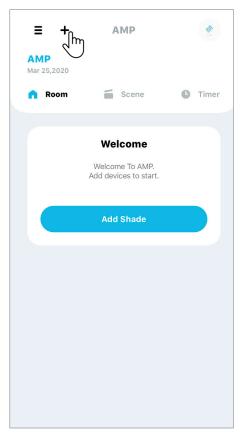

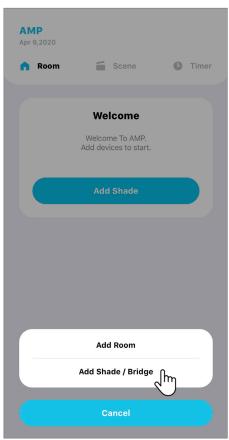

## 4.1 Adding Shades (Continued)

Select the USB Bridge that will connect to your new shade. In this demonstration, there is only one USB Bridge - First floor AMP, select it and tap "Next".

AMP Tip: In a location with multiple USB Bridges, we strongly recommend selecting the Bridge that is closest to the shade.

Now select the shade type that will be added. Tape "Next" to continue.

AMP Tip: Choosing the correct shade type configures an intuitive APP interface that provides the best control experience.

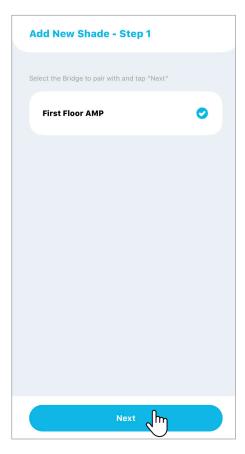

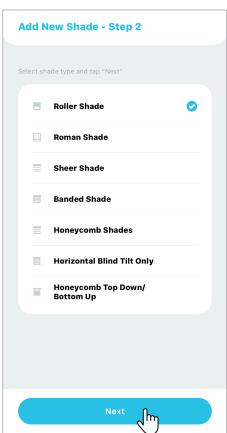

## 4.1 Adding Shades (Continued)

Next, select a Pairing Method. If you have configured a remote control to operate the shade, choose "Pair using remote control".

If your shade does not have a remote control, select "Pair using motor setup button".

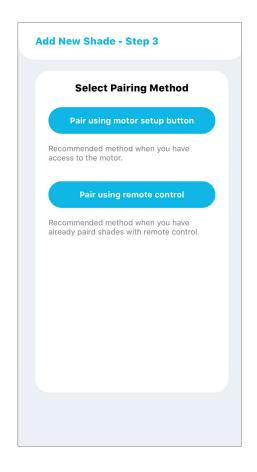

AMP Tip: When using the "Pair using motor setup button" method, you will need access to the setup button (P1 button) located on the motor.

The motor location will vary depending on the shade type.

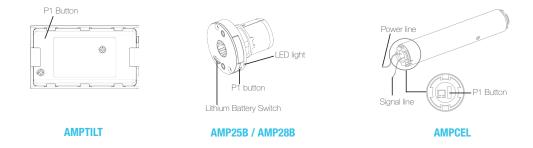

#### 4.1 Adding Shades (Continued)

#### Pair using motor setup button:

With the shade powered on, press and hold the motor P1 button until the shade does a jog (short up and down movement) and beeps once.

Tap "Next".

Note: If your shades are Honeycomb Shades; Horizontal Blind, and Honeycomb Top Down / Bottom Up, your shade only does a jog, no

#### OR

#### Pair using remote control:

Using a remote control that is already paired with the shade, select the channel to which the shade is assigned.

Turn the remote control to view the rear face. Remove the battery cover and locate the "P2 button". Press and hold it until the shade does a jog (short up and down movement) and beeps once.

Once more, press and hold P2 button until the shade does a jog and beeps again.

Tap "Next".

AMP Tip: The AMP APP provides the animation of this step; you can watch the animation first before proceeding.

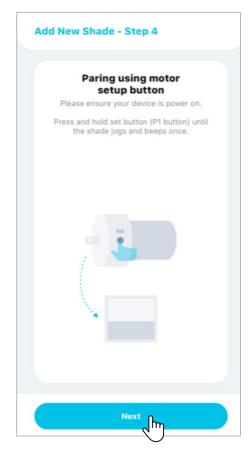

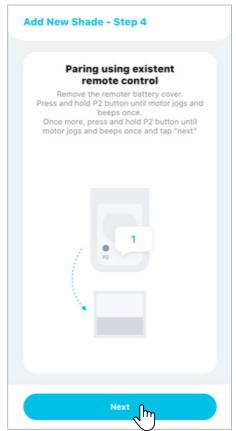

## 4.1 Adding Shades (Continued)

The AMP Bridge is now sending a pairing signal to your shade. Once the shade receives the signal, it will confirm with two jogs and three beeps.

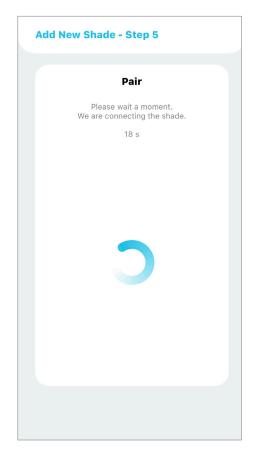

The Shade is successfully paired with your AMP Bridge.

Tape "Next" to continue.

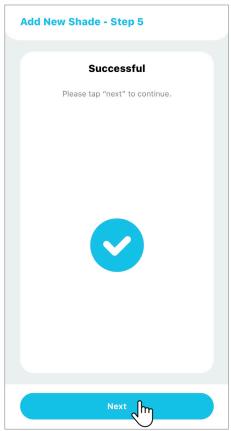

## 4.1 Adding Shades (Continued)

Enter a name for your new shade by selecting "Name".

Tap ">" next to Room to choose a room to group this new shade.

Tap "Done" to continue.

**AMP Tip:** Choose **intuitive** names for your shades (e.g. Central shade or Large Window). These names will be used by third party applications like Amazon Alexa and Google Assistant for voice commands and automations (e.g. "Alexa, turn off the central shade").

Your Shade is now ready to use!

AMP Tip: You can add up to 30 Shades per Bridge.

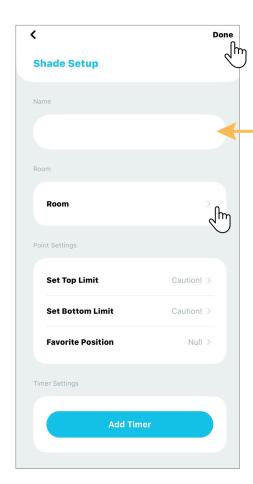

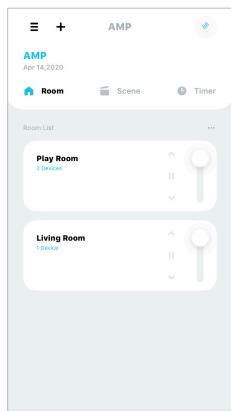

## 4.2 Removing Shades

From the Room tab on the home screen, identify the Room that has the shade you want to remove, then tap "button" for this Room.

For this demonstration we will use "Living Room".

From the Room details Screen, tap on "..." icon located at the topright of the button, then select "Device Settings".

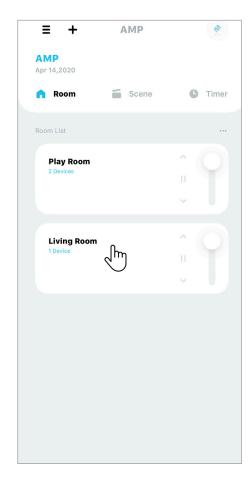

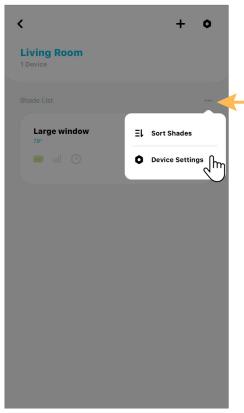

## 4.2 Removing Shades (Continued)

From the Device Settings screen, locate the shade you want to remove and tap on the ">" icon.

For this demonstration, we will use the shade "Large window".

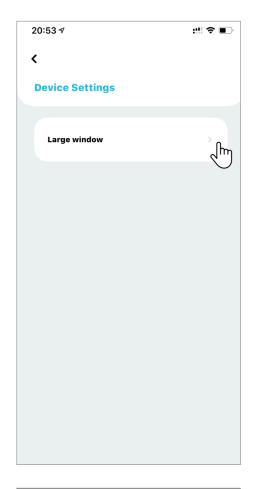

At the Shade Setup screen, scroll down and tap on "Delete Shade". A message will appear to ask you to confirm that you really want to delete the shade from your AMP APP. Tap "Delete" to finalize the command.

**AMP Tip:** If you are planning to delete a shade and then add it again under another room, keep in mind that you can also directly move the shade from one room to another. See **4.5 Moving a Shade to another room** for more detail.

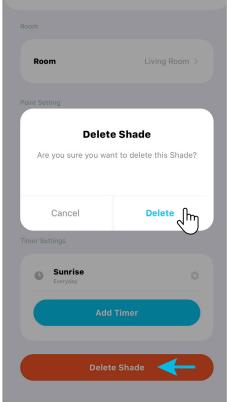

## 4.3 Renaming Shades

From the Room tab on the home screen, identify the Room that has the shade you want to rename, then tap "button" for this Room.

For this demonstration, we will use "Living Room".

From the Room details Screen, tap on "..." icon located at the topright of the button, then select "Device Settings".

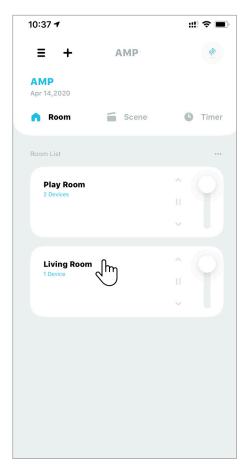

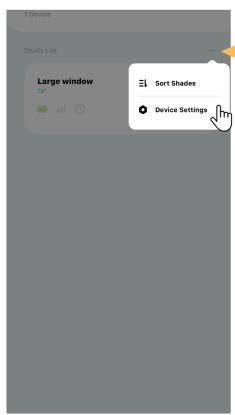

## 4.3 Renaming Shades (Continued)

From the Device Settings screen, locate the shade you want to rename and tap on the ">" icon.

For this demonstration, we will use the shade "Large window".

At the Shade Setup screen, type the desired new name for the shade, and tap "Done" when complete to save your new name.

AMP Tip: To facilitate the control by third party APPs like Google Assistant, Amazon Alexa, etc., your shades should have descriptive names.

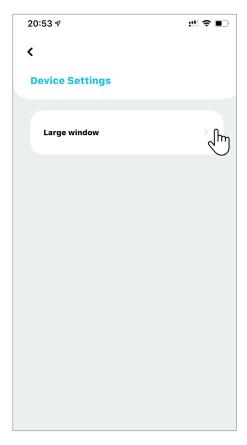

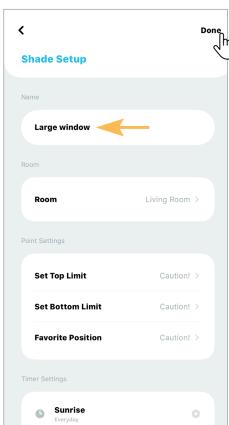

## 4.4 Sorting Shades

From the Room tab on the home screen, identify the Room that has the shades you want to sort, then tap "button" for this Room.

For this demonstration, we will use "Play Room".

From the Play Room detail screen, tap on "..." icon, then select "Sort Shades".

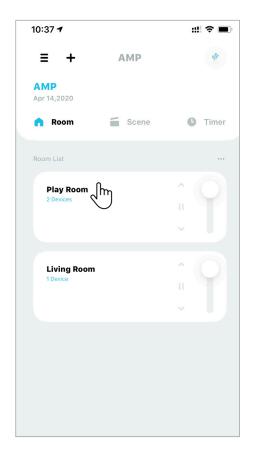

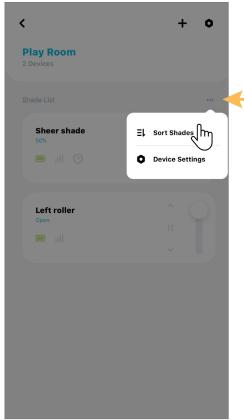

# 4.4 Sorting Shades (Continued)

At the Sort Shades Screen, tap on the "  $^{\wedge}$  " icon to move a Shade to the top of the list.

Alternatively, you can tap, hold and drag a Shade into a new position.

Tap " < " when you are pleased with the new arrangement.

AMP Tip: Keep your most-used Shades at the top of the list for fast and easy access!

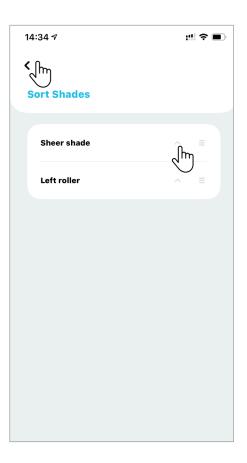

# 4.5 Moving a Shade to Another Room

From the Room tab on the home screen, scroll to identify the Room containing the shade that you want to move, and tap on the "button".

For this demonstration, we will use "Living Room".

From the Room details screen, scroll to identify the shade you want to move and tap the "button".

For this demonstration, we will use the shade "Large window".

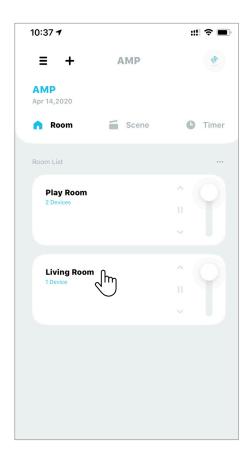

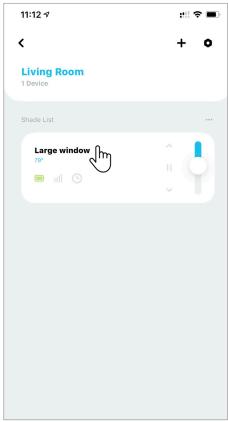

# 4.5 Moving a Shade to Another Room (Continued)

Now tap on the Settings icon "•" on the top-right corner.

At the Shade Setup screen, tap on "Room".

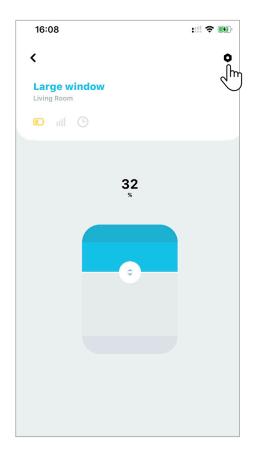

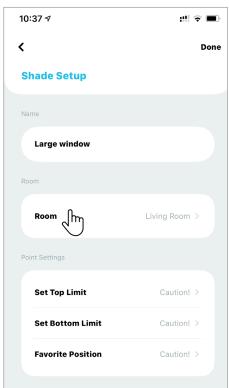

# 4.5 Moving a Shade to Another Room (Continued)

The APP will show a list of available Rooms with the current selection checked.

Tap on the room where you wish to move this shade (for this demonstration, "Sun Room").

Tap on "Done" to save the change. Your shade is now grouped in the new room.

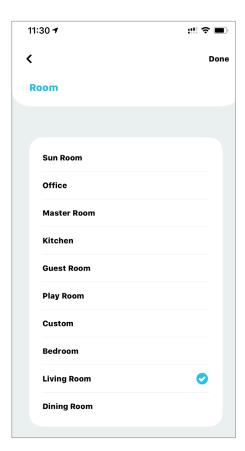

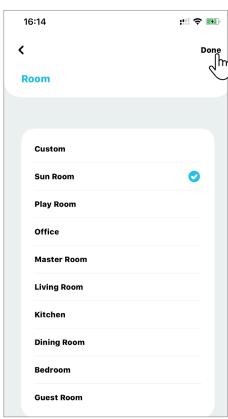

## 5.1 Adding Rooms

The AMP APP has 10 Default Rooms (shown to the right) that are used to sort groups of shades that will typically be moved together. You can also create a Room name to organize your shades.

Under room tab of the home screen, tap "+" icon.

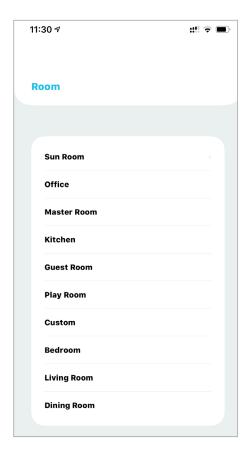

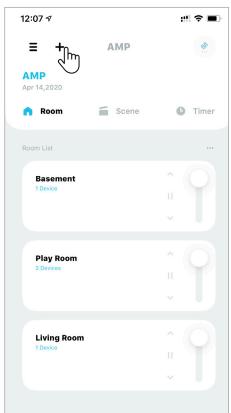

## 5.1 Adding Rooms (Continued)

Tap "Add Room".

Enter the Room Name and tap "Done".

AMP Tip: Assign names that are intuitive. Room names are used by third party applications (Google Assistant, Amazon Alexa, etc.) for features like voice commands and automations. (e.g. "Hey Google, close the shades in the Master Bedroom").

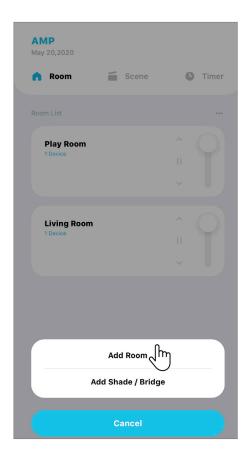

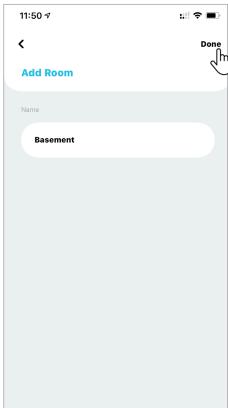

# 5.1 Adding Rooms (Continued)

Your room is ready for use. The new added room will be listed along with the default ones under Settings to choose.

Repeat these steps to add more rooms.

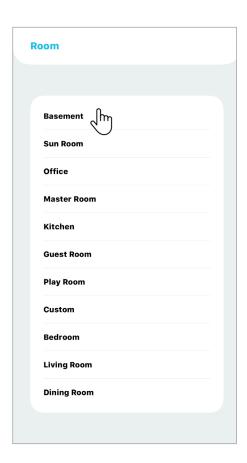

## 5.2 Removing Rooms

From the Room tab of the home screen, tap the Room that you want to delete.

For this example, we will remove the "Basement" by first tapping the "Basement" button.

Under "Basement" details screen, is where you will find listed all the shades already group in this room.

Now tap on the Settings icon "♥".

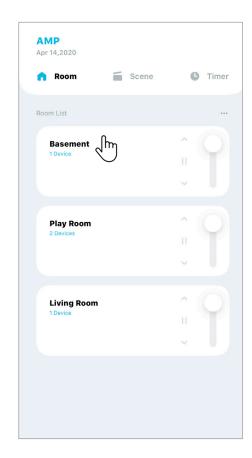

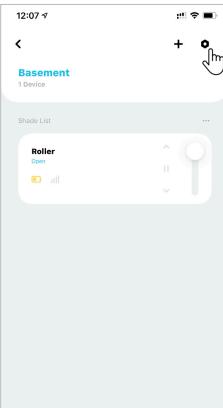

## 5.2 Removing Rooms (Continued)

To delete this Room, tap on "Delete Room".

AMP APP will remind you when there is still a shade under the Room you want to delete. Follow the steps on **4.2 Removing Shades** to remove the shades first, then come back to delete the Room.

**AMP Tip:** The Room can only be removed when there is **NO** shade assigned. You can either remove the shades from a room (**See 4.2 Removing Shades**) or move the shades to another room (**See 4.5 Moving a Shade to Another Room**).

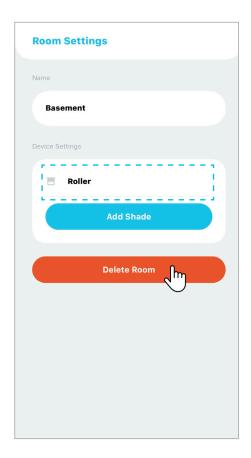

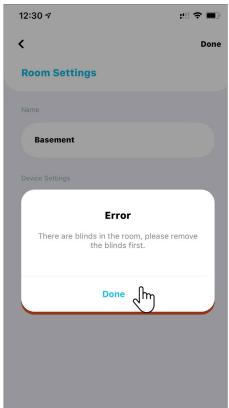

# 5.2 Removing Rooms (Continued)

To delete this Room, tap on "Delete Room".

To ensure that you really want to delete this room, AMP APP will request your confirmation.

To complete delete the room, tap "Delete". The Room will be removed from the Room tab of the home screen.

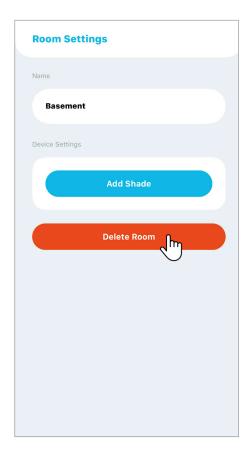

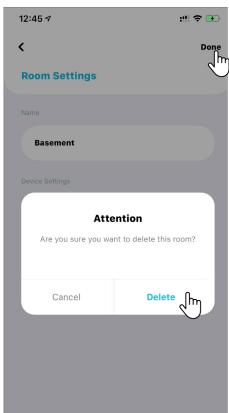

## 5.3 Renaming Rooms

From the Room tab of the home screen, tap the Room that you want to rename.

For this example, we will rename the "Living Room" by first tapping the "Living Room" button.

Under the Living Room detail screen, you will find all shades that are added to the room. Now tap on the Settings icon "."

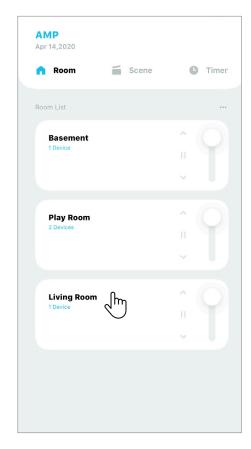

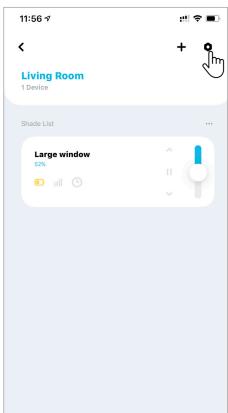

# 5. Managing Rooms

### 5.3 Renaming Rooms (Continued)

Under the Room Settings screen, tap on the current Room Name to rename this room.

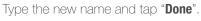

You are ready to use the new Room name.

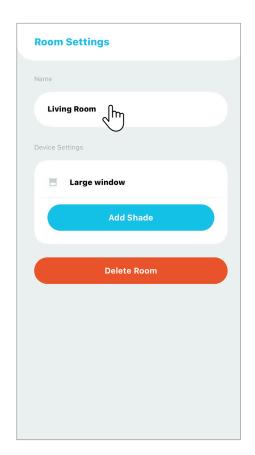

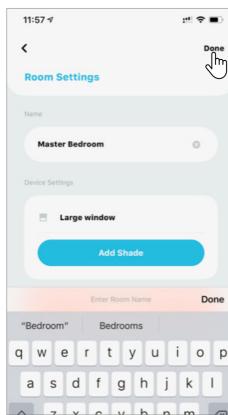

### 5. Managing Rooms

#### 5.4 Sorting Rooms

From the Room tab on the home screen, tap on "..." icon, then select "Sort Room".

**Play Room**  Room Settings **Living Room** 

Timer

**AMP** 

At the Sort Room screen, tap on the " ^ " icon to move a room to the top of the list.

Alternatively, you can tap, hold and drag a Room into a new position.

Tap " < " when you are pleased with the new arrangement.

AMP Tip: Keep your most-used Rooms at the top of the list for fast and easy access!

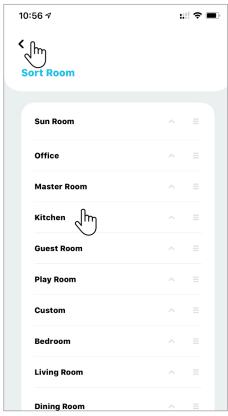

# 6.1 Controlling Shades using Room Control

From the Room tab of the home screen, scroll to locate the Room you want to control. For this demonstration, we will control the room "Play Room".

Tap on the "button" of Play Room.

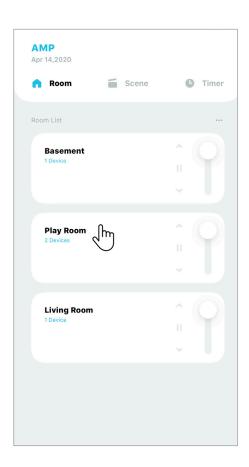

### 6.1 Controlling Shades using Room Control (Continued)

Tap "A" to fully open all shades in the Play Room.

Tap "v" to fully close all shades in the Play Room.

Tap "" to stop the shades at their current position.

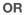

Drag the slide bar to **any position** between 0% (fully open) and 100% (fully closed) to control all shades in the Play Room.

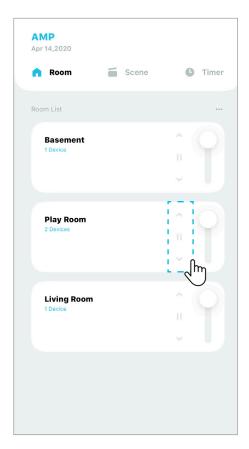

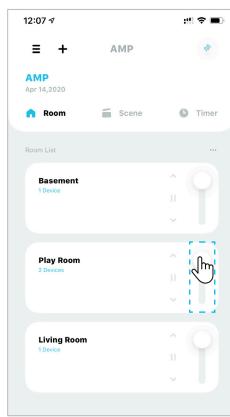

### 6.2 Controlling an Individual Shade

From the Room tab of the home screen, scroll to locate the Room that has the shade you want to control, then tap the "button" near the Room name.

For this demonstration we will use "Master Bedroom".

At the Master Bedroom details screen, scroll to locate the shade that you want to control.

For this demonstration, we will use the shade "Large window".

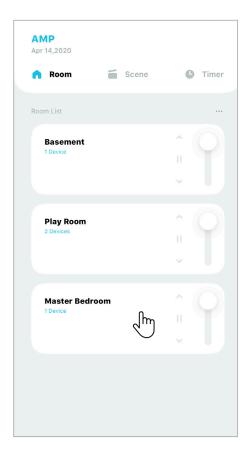

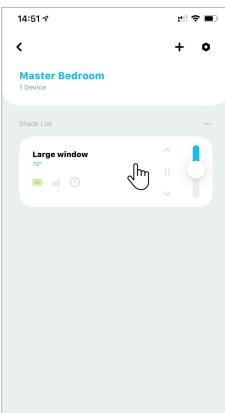

#### 6.2 Controlling an Individual Shade (Continued)

Tap "A" to fully open Shade Large window in the Master Bedroom. Tap "v" to fully close Shade Large window in the Master Bedroom. Tap "II" " to stop the shades at their current position.

AMP Tip: Notice that the new shade position is now indicated by the slide bar. This means the shade has sent a response to the Bridge, confirmed that the movement is complete.

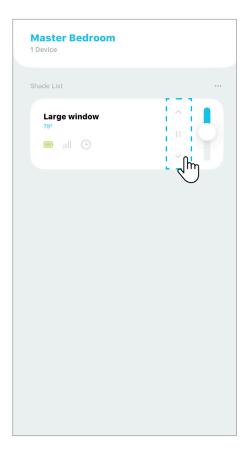

OR

Drag the slide bar to any position between 0% (fully open) and 100% (fully closed) to control Shade **Large window** in the Master Bedroom.

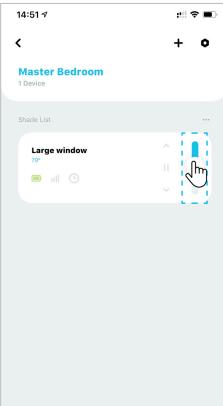

#### 6.2 Controlling an Individual Shade (Continued)

For a more precise adjustment, you can also try the animated representation of your shade on your AMP APP. From the Room details screen, scroll to locate the shade you want to control and tap the "button" near the shade name.

For this demonstration, we will use the shade "Left roller".

An animated window will be displayed. Different shade types have unique interfaces.

Drag " slide bar to any desired position.

AMP Tip: After reaching the desired position, the shade will respond to confirm its position and the APP will update the displayed position and % value (located at the center-top of the screen).

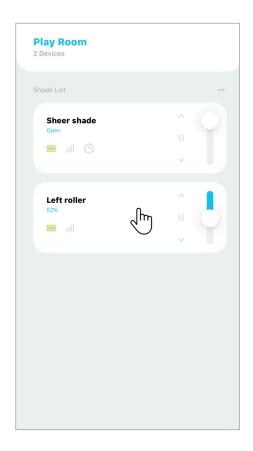

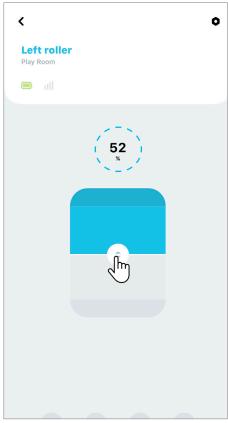

#### 7.1 Adding a Scene

From the Scene tab of the home screen, tap "+" icon.

Enter the Scene name. For this example, we will use "Good morning".

AMP Tip: Assign Scene names that are intuitive. Scene names are used by third party applications (Google Assistant, Amazon Alexa, etc.) for features like voice commands and automations. (e.g. "Hey Google, run Good morning").

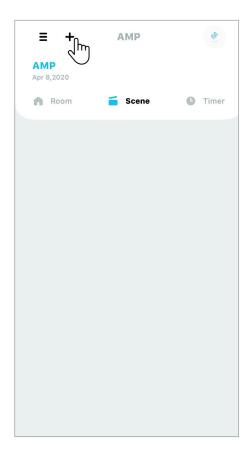

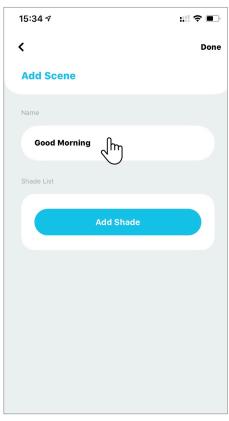

### 7.1 Adding a Scene (Continued)

Tap on "Add Shade".

AMP APP will list all of your shades, grouped by Room. Select the first shade that you want to set for the scene.

For this example, we will use "Large window".

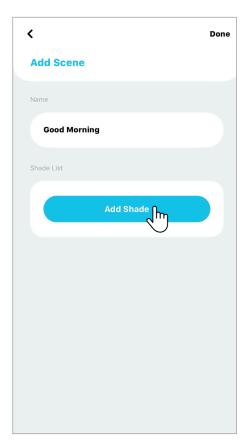

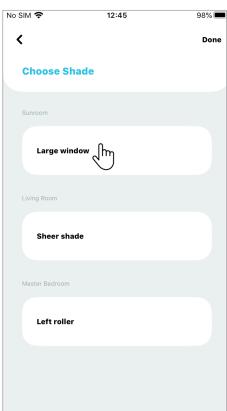

#### 7.1 Adding a Scene (Continued)

An animated representation of your shade will be displayed. Different shade types will have different interfaces.

Drag the " slide bar to the position that you want your shade to move to for this Scene. Tap "Done" to return to the previous screen.

AMP Tip: The shade will not move during this setup. You must activate the Scene to perform the movement, for example, from the Scenes tab of the home screen, or automatically with a timer (See 8.2 Adding a Scene Timer).

< **Large window** 21

Repeat the last two steps to add more shades to your Scene.

Tap "Done" when you have completed your selections.

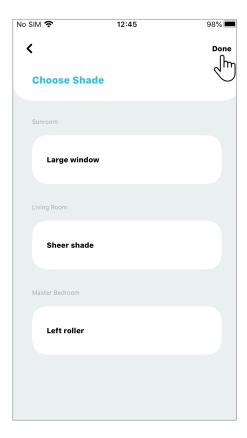

#### 7.1 Adding a Scene (Continued)

The APP will show a summary of the Scene, listing each shade and its specified positions. The position will be represented by a percentage (where "0%" represents fully open and 100% fully closed).

Take one last look to confirm the setup is correct, then tap "Done".

< Done **Add Scene Good morning** Sheer shade

Your Scene is ready for use!!

To activate the Scene, tap the icon "...". All selected shades for this Scene will move to the desired position.

AMP Tip: You can add up to 20 Scenes per location.

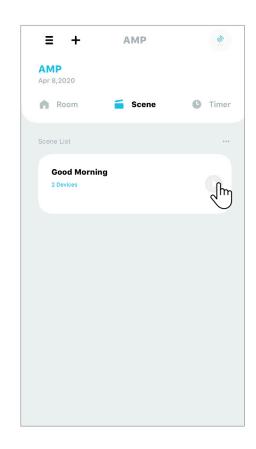

### 7.2 Editing a Scene

From the Scene tab on the home screen, tap on the " ... " icon, then tap on "Scene Settings".

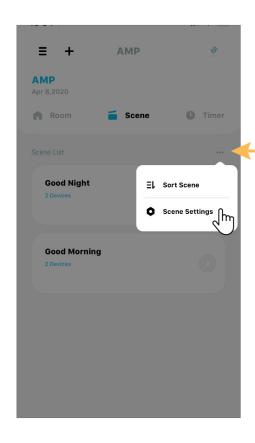

From the Scene Settings screen, select the scene you want to modify and tap on the "> "icon.

For this demonstration, we will use the Scene "Good Morning".

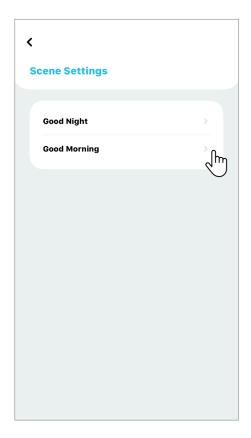

#### 7.2 Editing a Scene (Continued)

At the Scene Settings screen, you can change the Scene name by tapping on the current name.

< Done **Scene Setting** Good morning Siri Setting Add to Siri Large window Sheer shade Add Shade

12:46

98% 🔳

No SIM 숙

To modify individual shade settings for this Scene, start by tapping on the "O" icon beside the shade name. For this demonstration, we will use the shade "Sheer shade".

You can also add more shades to this Scene by tapping on "Add Shade" and following the steps on 7.1 Adding a Scene.

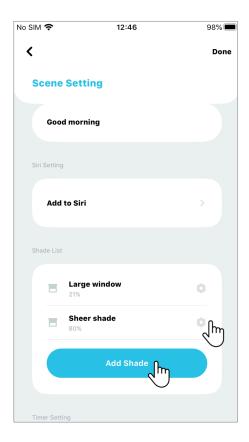

#### 7.2 Editing a Scene (Continued)

An animated representation of your shade will be displayed. Different shade types will have different interfaces.

Drag the "O" slide bar to the **new** position that you want your shade to move to for this Scene.

Tap "Done" to return to the previous screen.

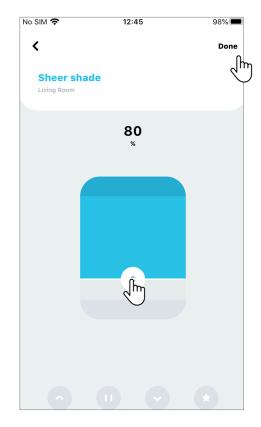

After you finish adjusting, just tap "Done" and your Scene will be saved with your updated preferences.

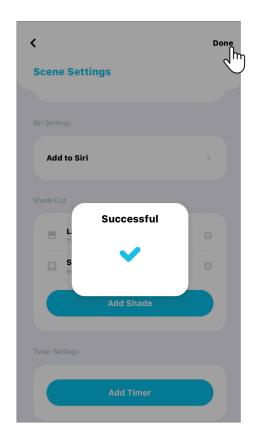

#### 7.3 Removing a Scene

From the Scene tab on the home screen, tap on the " ... " icon, then tap on "Scene Settings".

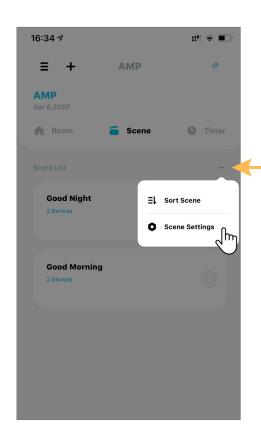

From the Scene Settings screen, select the scene you want to remove and tap on the "> "icon.

For this demonstration, we will use the Scene "Good Morning".

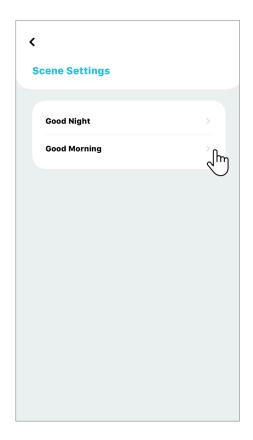

#### 7.3 Removing a Scene (Continued)

At the Scene Settings page, scroll down and tap on the "Delete Scene" button.

AMP APP will request confirmation - tap on "Delete" to complete the action.

Your Scene is now deleted.

**AMP Tip:** Keep in mind that removing a Scene is an irreversible action. If you have accidentally deleted your Scene, please follow the steps on **7.1 Adding a Scene** to set up a new Scene.

After deleting the Scene, the AMP APP will display a confirmation that the Scene was deleted **successfully** and return to Scene Settings screen. Tap "**done**" to return to the main screen.

**AMP Tip:** Keep in mind that removing a Scene can also have an impact on third party applications (Google Assistant, Amazon Alexa, etc.).

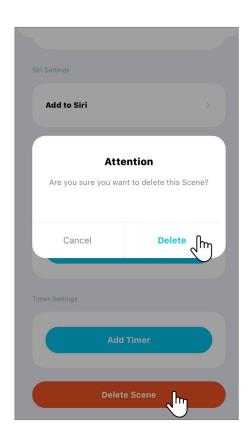

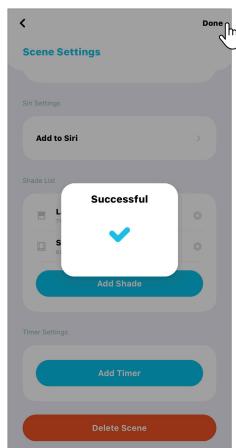

#### 7.4 Sorting Scenes

From the Scene tab on the home screen, tap on the " ... " icon, then tap on "Sort Scenes".

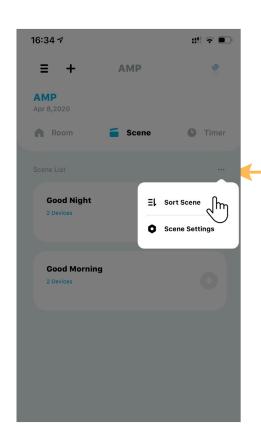

Under the Sort Scene screen, tap on the " ^ "icon next to a Scene to a move it to the top of the list.

Alternatively, you can tap, hold and drag a Scene into a new position.

Tap "<" when you are pleased with the new arrangement.

AMP Tip: Keep your most-used Scenes at the top of the list for fast and easy access!

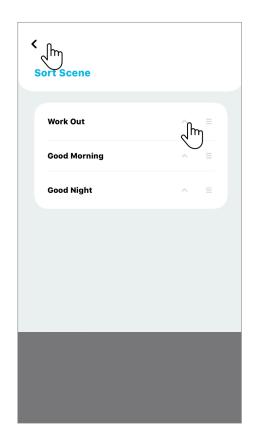

### 8.1 Adding a Shade Timer

From the Timer tab on the home screen, tap "+" icon.

Then tap "Shade Scener".

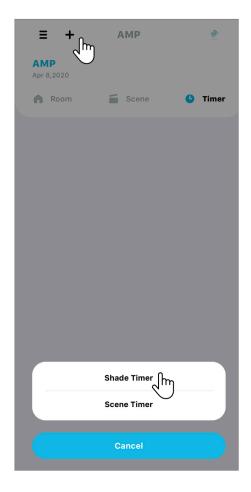

From the Add Shade Timer screen, tap on the ">" icon beside Shade.

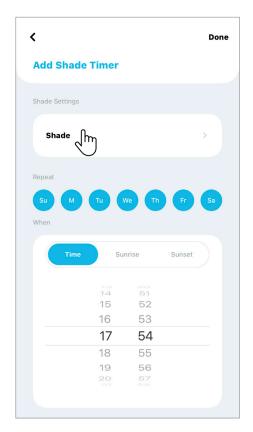

#### 8.1 Adding a Shade Timer (Continued)

The APP will show a list of all of your shades, grouped by Room. Select the shade that you want to add with the timer by tapping it. For this example, we will use "Left Roller".

Then tap "Done" to continue.

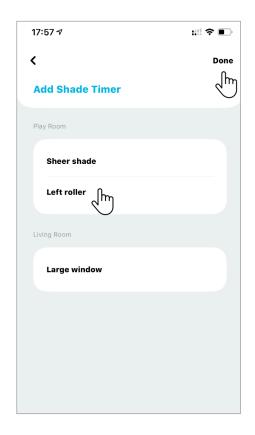

An animated representation of your shade will be displayed. Different shade types will have different interfaces.

Drag the "slide bar to the position that you want your shade to move to for this Timer. Tap "Done" to return to the previous screen.

**AMP Tip:** The shade will not move during this adjustment. The shade will only move automatically when the set Timer is active.

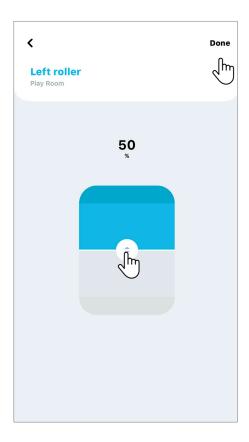

#### 8.1 Adding a Shade Timer (Continued)

Tap to select the days you wish to schedule the Timer to activate. Rotate the dial to select the hour and minute.

For this demonstration, we selected "18:00 on every day" to move our shade to the position set on the previous step. **Add Shade Timer** Shade Settings Shade 16 58 17 59 00 19

Done

<

The AMP APP also allows you to set Timers relative to the Sunrise and Sunset of your current location. To use this feature, just tap on "sunset" or "sunrise" and then select how many minutes ahead or behind to move the shade.

For this example, the Timer will activate the shade "31 minutes after sunrise", "everyday" and to move to the position set on the previous step. Tap "Done" to confirm the setup. Your timer is set.

AMP Tip: Just like the sun, Sunrise/Sunset Timers are not affected by daylight savings time!

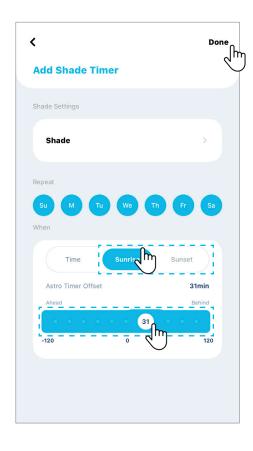

### 8.2 Adding a Scene Timer

From the Timer tab on the home screen, tap "+" icon. Then tap "Scene Timer".

From the Add Scene Timer screen, tap on the ">" icon beside Scene.

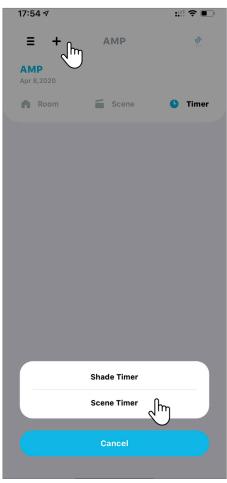

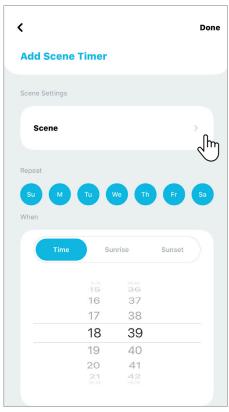

#### 8.2 Adding a Scene Timer (Continued)

The APP will list all your Scenes.

Select the Scene that you want to activate with a Timer. For this demonstration, we will use "Work Out".

Then tap "Done" to continue.

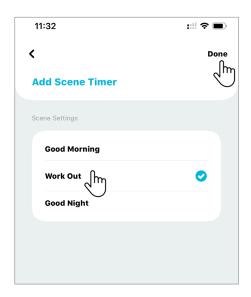

Tap to select the days you wish to schedule the Timer to activate. Rotate the dial to select the hour and minute.

For this demonstration, we selected 17:30 on "Sunday, Tuesday, Thursday and Saturday" to activate the scene, "Work Out".

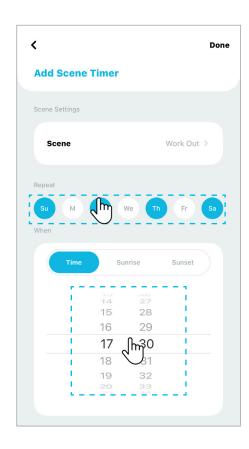

# 8.2 Adding a Scene Timer (Continued)

The AMP APP also allows you to set Scene Timers relative to your local Sunrise and Sunset. To use this feature, just tap on "Sunset" or "Sunrise" and then select how many minutes ahead or behind to move the shade.

For this demonstration, the Scene "Work Out" will activate 25 minutes after Sunset on "Sunday, Tuesday, Thursday and Saturday".

Tap "Done" to confirm the setup. Your Scene Timer is set.

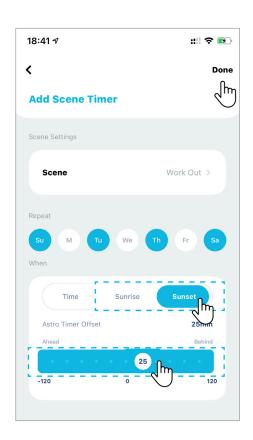

#### 8.3 Activate/Deactivate a Timer

From the Timer tab of the home screen, locate the Timer that you want to activate. Tap to toggle the switch next to the Timer, changing the color to light blue.

Your Timer is now active and will run according to your settings.

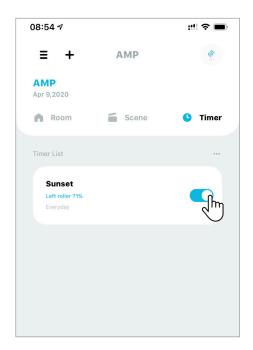

From the Timer tab of the home screen, locate the Timer that you want to deactivate. Tap the switch next to the Timer name to become light grey.

Your Timer is off.

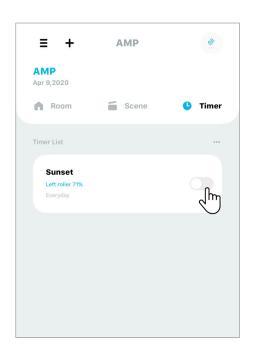

### 8.4 Editing a Timer

From the Timer tab on the home screen, tap on the "..." icon, then tap on "Timer Settings".

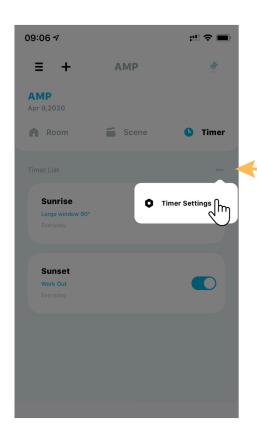

From the Timer Settings screen, select the Timer you want to modify and tap on the ">" icon.

For this demonstration, we will use the Timer "Sunset".

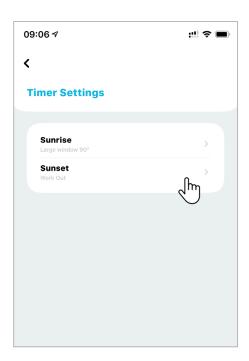

### 8.4 Editing a Timer (Continued)

At the Timer Setup screen, you can change the Timer parameters by pressing the days you wish to schedule and rotating the dial to select a new time.

Tap "Done" to save your changes.

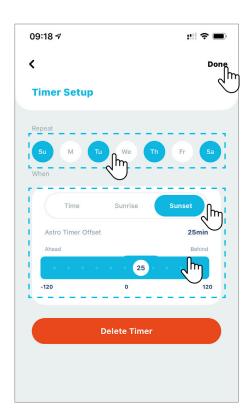

#### 8.5 Removing a Time

From the Timer tab on the home screen, tap on the " ... " icon, then tap on "Timer Settings".

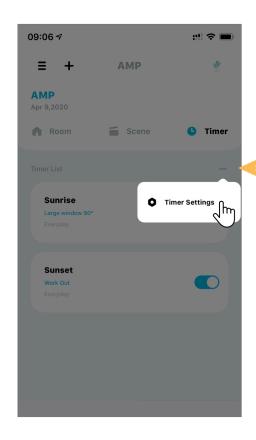

From the Timer Settings screen, select the Timer you want to remove and tap on the " > "icon.

For this demonstration, we will use the Timer "Sunset".

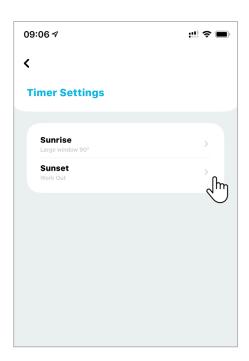

### 8.5 Removing a Timer (Continued)

At the Timer Setup screen, tap on the "Delete Timer" button.

AMP APP will request confirmation - tap on "Delete" to complete the action.

Your Timer is now deleted.

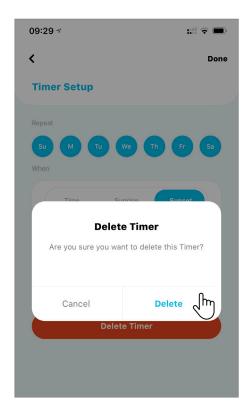

After deleting the Timer, the APP will display a confirmation that the Timer was deleted successfully and return to Timer Settings screen.

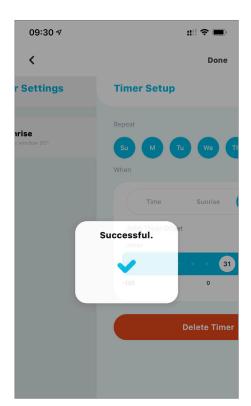

#### 9.1 Setting Shade Limits - Top and Bottom

By default, all your AMP shades have the top and bottom limits set from the factory. In certain situations, it may be necessary to reconfigure these settings. The App will guide you step by step!

From the **Room** tab on the home screen, scroll to locate the Room that has the shade you want to change the limits. Now tap the button of the Room name.

For this demonstration we will use "Play Room".

12:07 ₹ ::!! **?** 🖃 ≡ AMP **AMP** Apr 14,2020 Room Scene Timer Room List **Basement Play Room Living Room** 

Tap on the "..." icon, then select, "Device Settings".

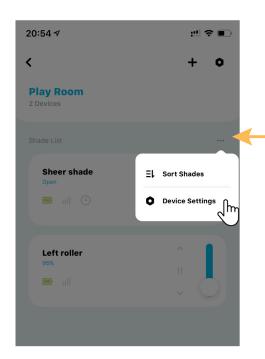

#### 9.1 Setting Shade Limits - Top and Bottom (Continued)

From the Device Settings screen, locate the shade whose limits you want to change and tap the ">" icon.

For this demonstration, we will use the shade "Left Roller"

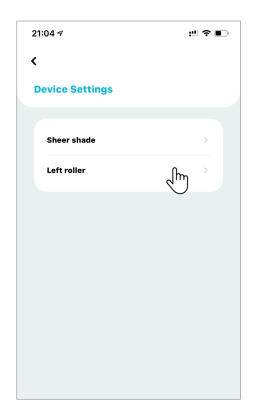

Under the Shade Setup screen, we will start by adjusting the top limit.

Note that these steps can be performed in any order. At the Shade Setup screen, tap on "Set Top Limit".

AMP Tip: Adjusting a limit improperly can cause serious damage to your shade. For tips on this step visit AMP™ YouTube channel, https://www.youtube.com/channel/UC3uvClUERova5TAvvXWBkvA/ videos.

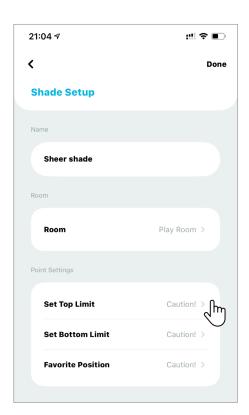

#### 9.1 Setting Shade Limits - Top and Bottom (Continued)

AMP APP will ask your confirmation to change the shade's limit position.

Tap "Yes" to continue.

Press and hold " - " on the right side of the screen to quickly move the shade to within five inches of the final position, then press " n " to stop the movement.

Carefully tap " a " on the left side of the screen to slowly adjust the shade position in short steps until the desired top limit position is reached.

Tap "Save" to save the new Top Limit.

AMP Tip: Keep in mind that there is a minor delay between your command and the shade movement. Do these steps with caution.

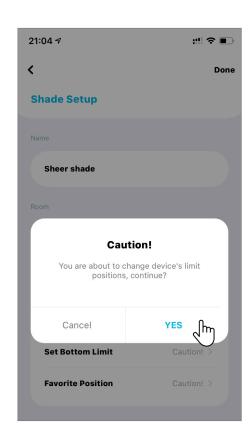

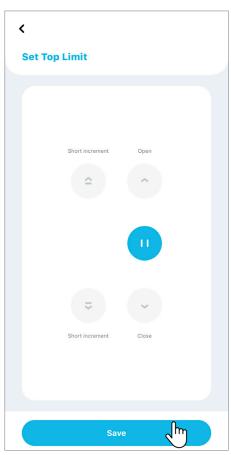

### 9.1 Setting Shade Limits - Top and Bottom (Continued)

Tap "Done" to confirm changes. Your shade is now ready to be used with the new Top Limit.

You can now follow the same step to adjust Bottom Limit.

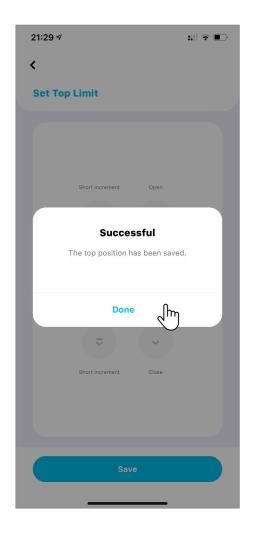

#### 9.2 Setting Favorite Position

From the **Room** tab on the home screen, scroll to locate the Room that has the shade that you want to add a Favorite Position.

Tap the button of the room.

For this demonstration, we will use "Play Room".

Tap on the "..." icon, then select "Device Settings".

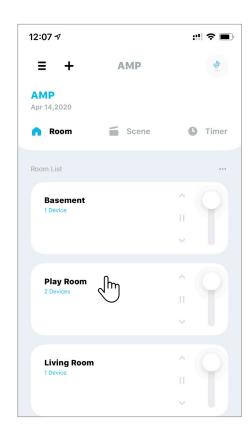

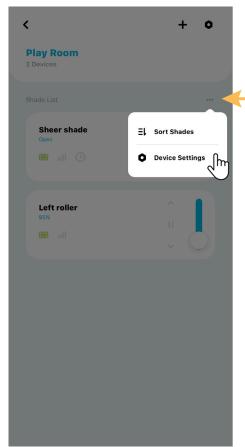

### 9.2 Setting Favorite Position (Continued)

From the Device Settings screen, locate the shade you want to change the Favorite Position and tap the ">" icon.

For this demonstration, we will use the shade "Left Roller".

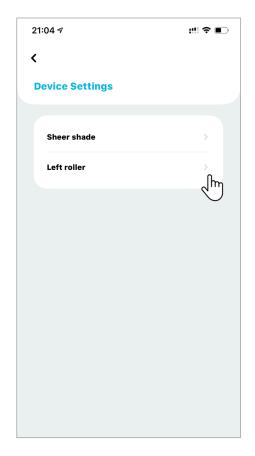

At Shade Setup screen, tap on "Favorite Position".

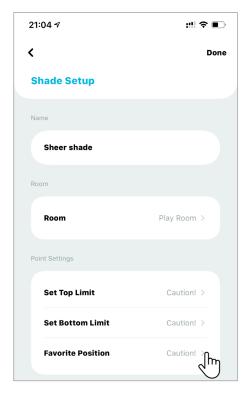

#### 9.2 Setting Shade Limits - Top and Bottom (Continued)

AMP™ APP will ask your confirmation to change the shade's Favorite position.

Tap "Yes" to continue.

Press and hold " on the right side of the screen to quickly move the shade to within five inches of the final position, then press " ... " to stop the movement.

Carefully tap " • on the left side of th screen to slowly adjust the shade position in short steps until the desired favorite position is reached.

Tap "Save" to save the new Favorite Position.

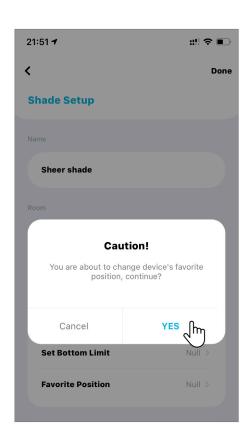

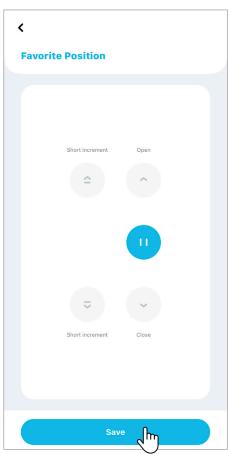

### 9.2 Setting Favorite Position (Continued)

Tap "Done" to confirm changes. Your shade is now ready to be used with the Favorite Position.

AMP Tip: The Favorite Position can also be used via your AMP Remote Control by pressing and holding the "stop" button for two seconds.

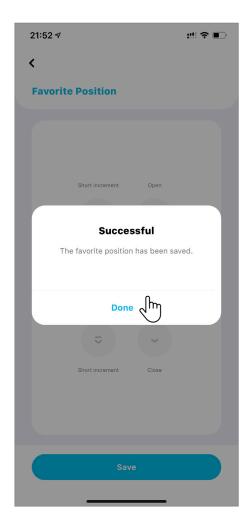

#### 9.3 Setting Vanes Position for Sheer Shade

Sheer shade and Banded (Dual/Zebra shade) have an extra setup step to define the closed and opened vane position. In this section, we will guide you for the vanes position setup.

First, follow the same steps of adding a shade until Step 5 (See 4.1 Adding Shades).

Tap "Next"

Your motorized shade comes with a default vane opened/closed position, and this step - Set Vanes Opened Position can be "Skip" (Recommended for new users). The setup will continue as a regular shade (continue to see 4.1 Adding Shades).

To customize the vanes opened position, press " " button until the shade is fully lowered and with vanes fully opened, then press "Next".

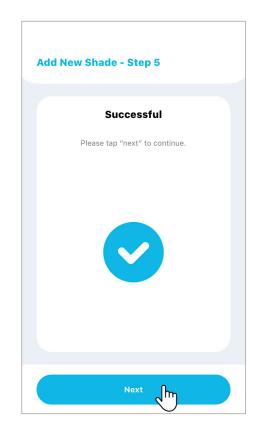

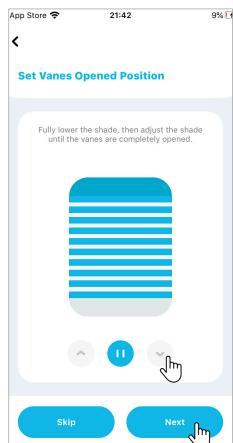

### 9.3 Setting Vanes Position for Sheer Shade (Continued)

To set Vanes closed position, tap " o slowly close the vanes, tap " button to adjust if necessary.

Press "Next" when reaching the desired position (Fully Closed Vanes). The shade will confirm with two jogs and three beeps.

AMP Tip: To allow a perfect vanes position, each tap only moves with a small increment. It takes around 15 taps to reach the desired location.

■ App Store 21:42 9% 1 4 < **Set Vanes Closed Position** Raise the shade until the vanes are completely closed.

The Shade Setup Screen will now present a new "Point Settings" option called "Vane Position". Same as regular shade, name your shade and select the room where the shade located.

Click "Done" when you finish Setup.

AMP Tip: If you are not satisfied with how the vanes close, follow the step to the Shade Setup page, and tap on "Vane Position" to adjust to a new preferred vane position.

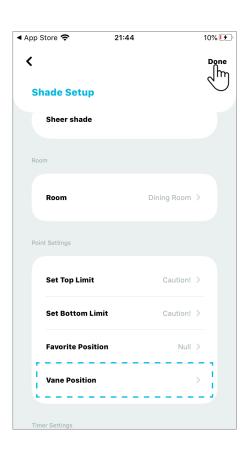

## 9.4 Setting Vanes Position for Banded Shade

The same as Sheer shade, Banded shade (Zebra/Double shade) has an extra setup step to define the closed and opened vane position.

First, follow the same steps of adding a shade until Step 5 (See 4.1 Adding Shades).

Tap "Next"

Your motorized shade comes with a default vane opened/closed position, and this step - Set Vanes Opened Position can be "Skip" (Recommended for new users). The setup will continue as a regular shade (continue to see 4.1 Adding Shades).

To customize the vanes closed position, press " button until the shade is fully lowered and with vanes fully closed, then press "Next".

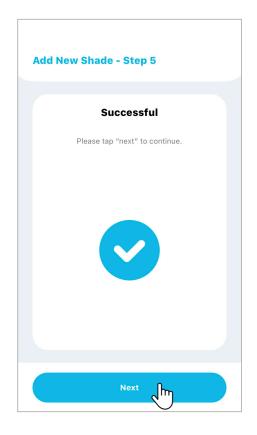

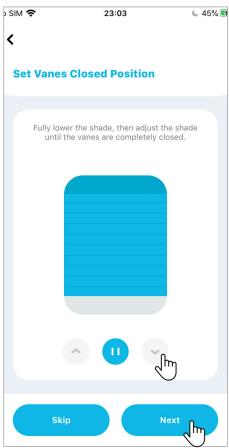

### 9.4 Setting Vanes Position for Banded Shade (Continued)

Tap " button to slowly open the vanes, tap " " button to adjust if necessary. Tap "Next" when reaching the desired position (Fully Opened Vanes). The shade will confirm with two jogs and three beeps.

AMP Tip: To allow a perfect vanes position, each tap only moves a small increment. It takes around 15 taps to reach the desired position.

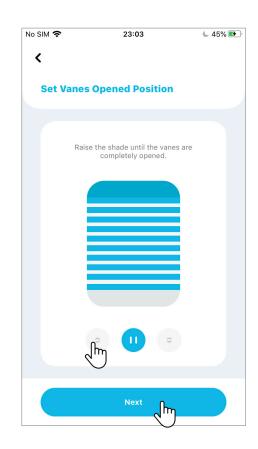

The Shade Setup Screen will now present a new "Point Settings" option called "Vane Position".

Same as regular shade, name your shade and select the room where the shade located.

Click "Done" when you finish Setup.

AMP Tip: If you are not satisfied with how the vanes close, follow the step to the Shade Setup page, and tap on "Vane Position" to adjust to a new preferred vane position.

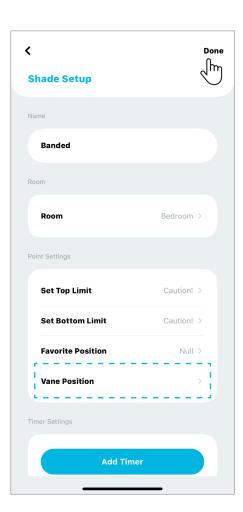

## 9.5 Setting Shades Limits for a Top/Down Bottom Up Shade

As mentioned earlier, by default, all your AMP shades have the top and bottom limits set from the factory. In certain situations, it may be necessary to reconfigure these settings. This section will go through reconfigure Top Down/Bottom Up shade limit settings.

From the **Room** tab of the home screen, find the Room that has the Top Down/Bottom Up Shade set.

For this demonstration, we will use "Play Room".

Tap on the "..." icon, then select, "Device Settings".

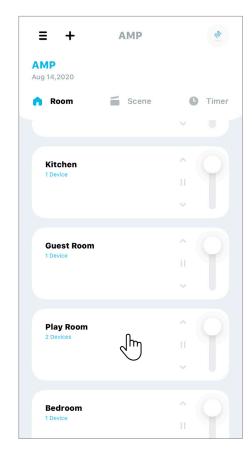

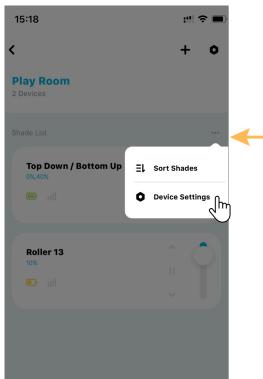

## 9.5 Setting Shades Limits for a Top/Down Bottom Up Shade (Continued)

From the Device Settings screen, locate the "Top Down / Bottom Up" shade the limits you want to adjust, and tap the ">" icon

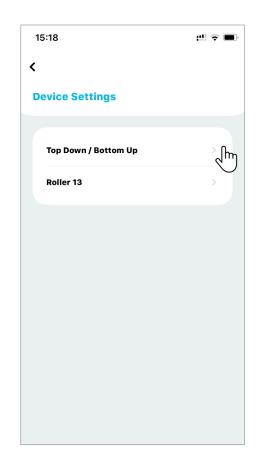

Under the Shade Setup screen, we will start by adjusting the top limit.

Note that these steps can be performed in any order. At the Setup screen, tap on "Set Top Limit".

AMP Tip: Adjusting a limit improperly can cause serious damage to your shade. For tips on this step visit AMPTM YouTube channel, https://www.youtube.com/channel/UC3uvClUERova5TAvvXWBkvA/ videos.

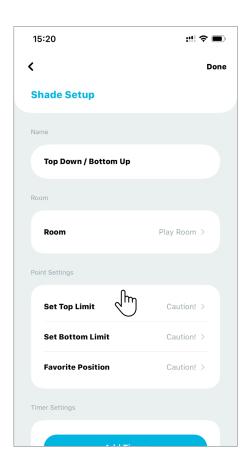

## 9.5 Setting Shades Limits for a Top/Down Bottom Up Shade (Continued)

AMP APP will ask your confirmation to change the shade's limit position.

Tap "Yes" to continue.

The Limit settings for Top Down / Bottom Up shade is divided into two steps because of the characteristics of this type of shade.

For Top Limit, we need to adjust the middle rail first, then the bottom rail.

Tap "Start" to proceed with the first step (middle rail).

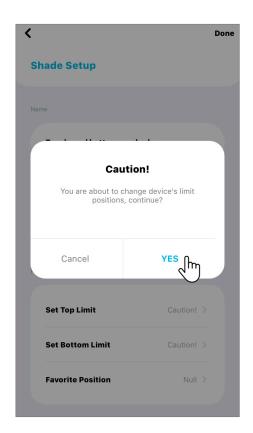

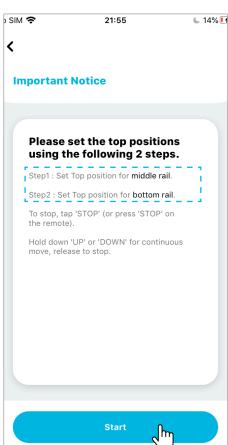

# 9.5 Setting Shades Limits for a Top/Down Bottom Up Shade (Continued)

Press and hold " button to quickly move the **middle rail** to within five inches of the headrail (top rail), then press " " button to stop the movement.

Carefully tap " • • to slowly adjust the shade position in short steps until the desired top limit position is reached.

Tap "Next" to move to step 2 of Top Limit settings.

**AMP Tip:** The AMP App will show an animation illustrating the rail movement.

Top limit

Step 1

Set top position for middle rail.

Press and hold " " button to quickly move the **bottom rail** to within five inches of the final position, then press " " button to stop the movement.

Carefully tap " or " to slowly adjust the shade position in short steps until the desired top limit position is reached.

When you finish, tap "Done" to save the Top Limit.

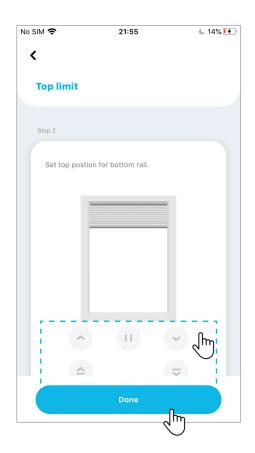

## 9.5 Setting Shades Limits for a Top/Down Bottom Up Shade (Continued)

The same as Top Limit, we can adjust the Bottom Limit for Top Down / Bottom Up Shade.

At the Setup screen, tap on "Set Bottom Limit".

AMP APP will ask your confirmation to change the shade's limit position.

Tap "Yes" to continue.

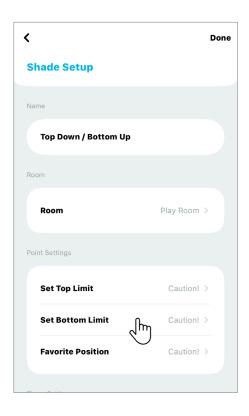

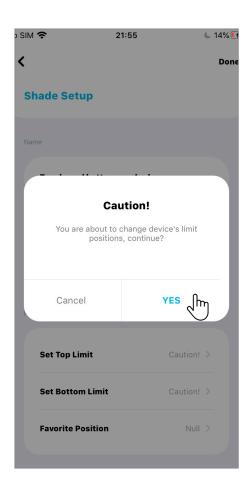

# 9.5 Setting Shades Limits for a Top/Down Bottom Up Shade (Continued)

The same as Top Limit settings, there are two steps for Bottom Limit settings for Top Down / Bottom Up shade because of the characteristics of this type of shade.

For Bottom Limit, we need to adjust the bottom rail first, then the middle rail.

Tap "Start" to proceed with the first step (bottom rail).

Press and hold " button to quickly move the **bottom rail** to within five inches of the final position, then press " button to stop the movement.

Carefully tap " • " to slowly adjust the shade position in short steps until the desired bottom limit position is reached.

Tap "Next" to move to step 2 of Bottom Limit settings.

**AMP Tip:** The AMP App will show an animation illustrating the rail movement.

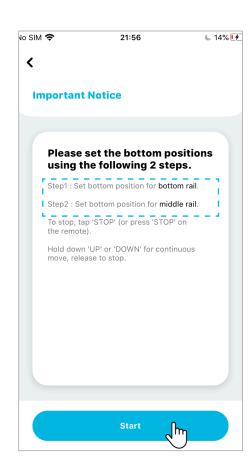

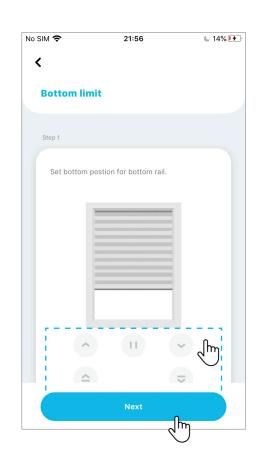

## 9.5 Setting Shades Limits for a Top/Down Bottom Up Shade (Continued)

Press and hold " button to quickly move the **middle rail** to within five inches of the final position, then press " " button to stop the movement.

Carefully tap " a " to slowly adjust the shade position in short step until the desired bottom limit position is reached.

When you finish, tap "Done" to save the Bottom Limit.

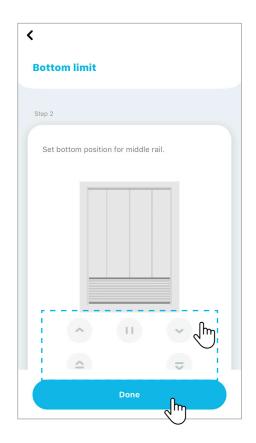

## 10.1 Using Favorite Position to Control Shades

From the Room tab on the home screen, scroll to locate the Room that has the shade you want to control, then tap the "button" near the Room name.

For this demonstration, we will use "Play Room".

At the Play Room detail screen, scroll to locate the shade that you want to control.

Tap the button of the shade.

For this demonstration, we will use "Left Roller".

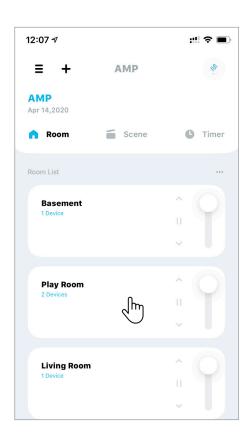

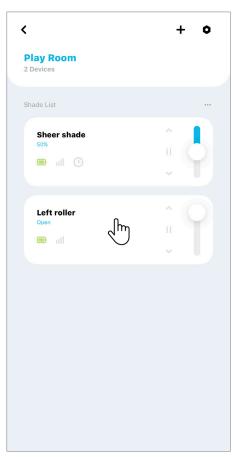

## 10.1 Using Favorite Position to Control Shades (Continued)

An animated representation of your shade will be displayed. Different shade types will have different interfaces.

Tap on the " icon to move the shade to the Favorite Position. Consult 9.2 Set Favorite Position for more detail on how to set Favorite Position.

AMP Tip: Your Favorite Position can also be used as a preset position when creating a Scene. See 7.1 Adding a Scene for more details on how to add a scene.

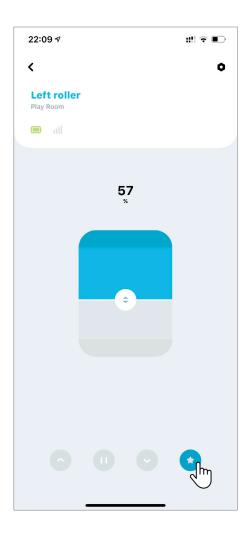

## 10.2 Controlling Scenes

From the Scene tab on the home screen, scroll to locate the Scene that you want to recall, then tap the " " icon beside the selected Scene.

For this demonstration, we will use "Work Out".

All shades associated with that Scene "Work Out" will move to the predefined position.

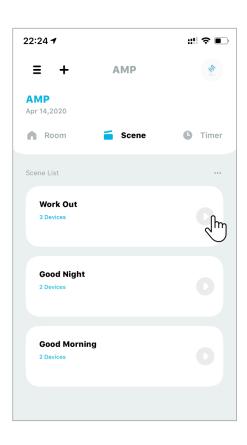

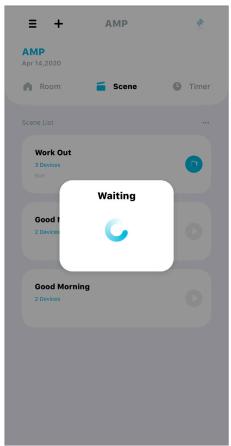

## 10.2 Controlling Scenes (Continued)

AMP APP will confirm the Scene movement is successful.

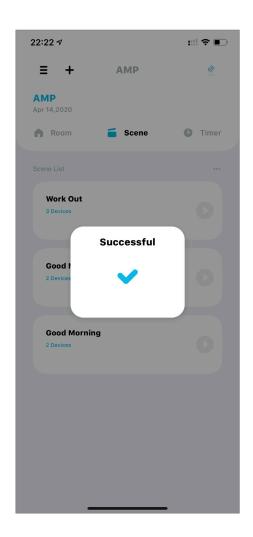

### 10.3 Controlling Vanes on Sheer/Banded Shade

This section will guide you how to control vanes on an individual Sheer/Banded shade.

Follow by the steps on <u>6.2 Controlling an Individual Shade</u>, under the individual Sheer/Banded shade operation page, **an animated window will be displayed along with a slide bar at right.** 

The main window fully controls the shade - Shade fully open/close, and anywhere in between.

The slide bar at right dedicates to control the Vane position, allowing a fine tune on Vanes' opening.

Drag the "[]" slide button on the main window (left illustration) to any desired position to fully control the shade.

Drag the "[]" slide button on slide bar at right to adjust the vanes position.

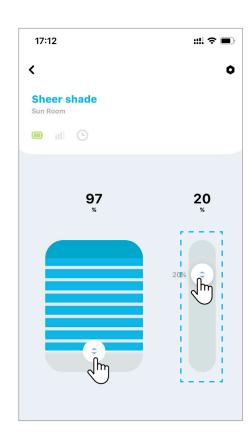

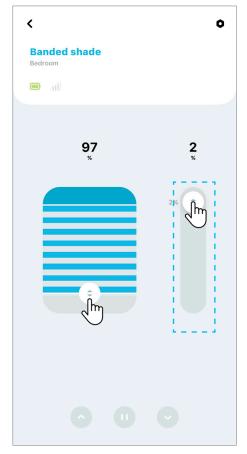

### 10.4 Controlling an Indiviudal Top Down/Bottom Up Shade

This section will guide you how to control individual Top Down / Bottom Up shade.

Follow by the steps on <u>6.2 Controlling an Individual Shade</u>, under the individual Top Down / Bottom Up individual shade operation page, an animated window will display with two movable rails (middle rail and bottom rail).

The top " slide button moves the middle rail and have it's position displayed in % on the top left side.

The bottom " slide button moves the bottom rail and have it's position displayed in % on the top right side.

The middle " slide button on the left moves 2 rails together.

We will demonstrate how to control each rail and both rails in the next few pages.

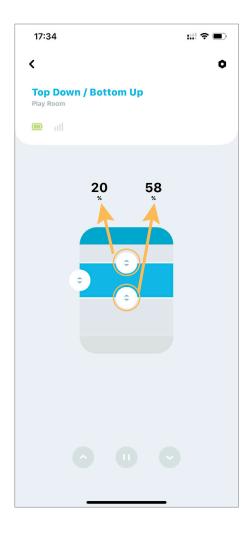

## 10.4 Controlling an Indiviudal Top Down/Bottom Up Shade (Continued)

First, we would like to demonstrate how to control "Bottom rail".

As the APP screen displayed, the Bottom Rail is currently at position 58%, move the Bottom " [ ] " slide button to 79%, ONLY the bottom rail of the shade will move now.

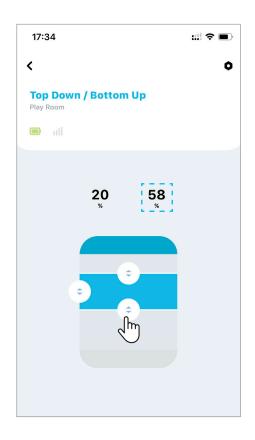

Once reaching the desired position, the shade will respond to confirm its position and the APP will update the displayed position in % value. For this demonstration, the number on the right update to 79%.

Now, we would like to control "Middle rail". Move the Top " slide button to 40%, ONLY the middle rail of the shade will move now.

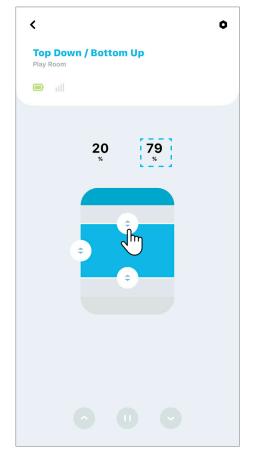

## 10.4 Controlling an Indiviudal Top Down/Bottom Up Shade (Continued)

Once reaching the desired position, the shade will respond to confirm its position and the APP will update the displayed position in % value. For this demonstration, the number on the left update to 40%.

AMP APP can also move both middle and bottom rails together at the same time.

In this demonstration, we will move the **middle "[]" slide button** on the left all the way down, both rails of the shade will move now.

Once again, the shade will respond to confirm its position and the APP will update the displayed position in % value. Note that, when moving two rails together, the distance between the rails will keep the same.

AMP Tip: To avoid collisions between two rails, AMP shade will keep tracking the position of both rails real time, and keeping a safety distance between them. In other words, there is no risk the shades will moves to a position which would damage the shade.

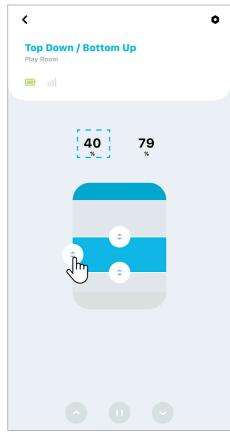

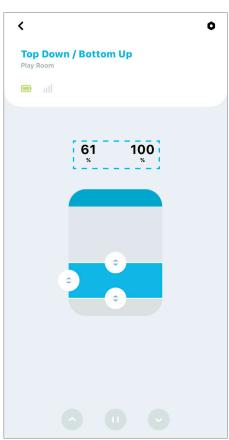

# 10.4 Controlling an Indiviudal Top Down/Bottom Up Shade (Continued)

Same as the regular shade, the " or " or " buttons can fully open or close the shade.

In this demonstration, we will move both rails to a **fully open** position – granting maximum view thought.

Tap " > " button to proceed.

Once again, the shade will respond to confirm its position and the APP will update the displayed position in % value.

To get more privacy, you can click on " button to close the full shade, the middle rail will now go all the way up while the bottom rail will go all the way down.

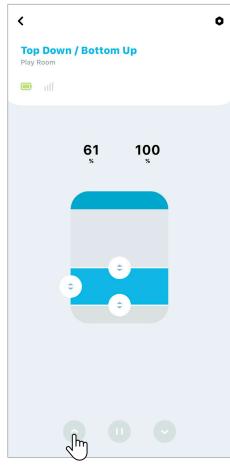

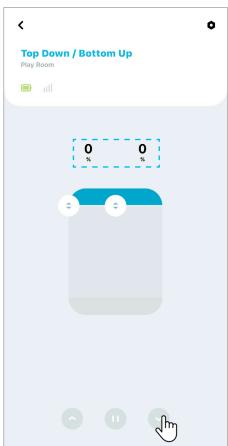

## 10.4 Controlling an Indiviudal Top Down/Bottom Up Shade (Continued)

Once again, the shade will respond to confirm its position and the APP will update the displayed position in % value.

Favorite position is also available on Top Down / Bottom Up shades. Same as regular shade, you can click on " button to activate favorite position.

AMP Tip: The Favorite Position control for Top Down / Bottom Up sahde must be set using the AMP remote control. The AMP APP can only activate the favorite position, but can't do the favorite postion setup.

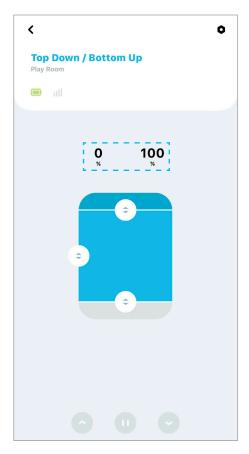

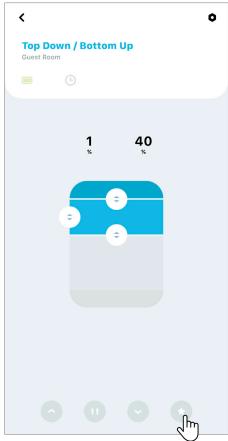

### 11.1 AMAZON ALEXA Setup Instructions

#### Getting Started:

In order to take advantage of Amazon Alexa voice-control of your AMP Motorization, you need:

- AMP Motorization account with AMP Bridge registered to the account
- An Alexa-enabled device connected to your Amazon account
- The Alexa APP downloaded and installed on your mobile device

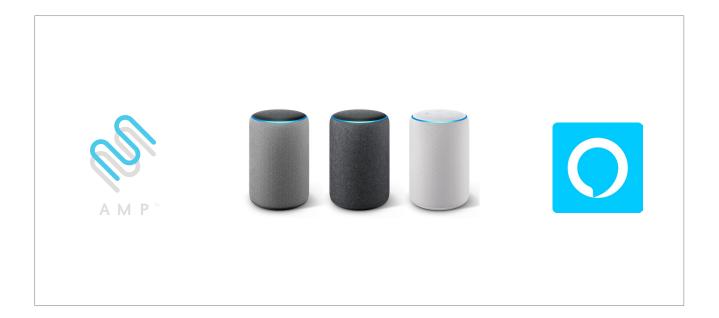

**AMP Tip:** Before attempting to discover AMP Motorization devices in the Alexa APP, please ensure your AMP Bridge is registered to your AMP Motorization account.

## 11.1 AMAZON ALEXA Setup Instructions (Continued)

Open the Alexa APP from AMP Motorization APP.

Click the menu icon "  $\equiv$  ", and then tap on "loT settings"

Under the IoT Settings, tap on "Amazon Alexa".

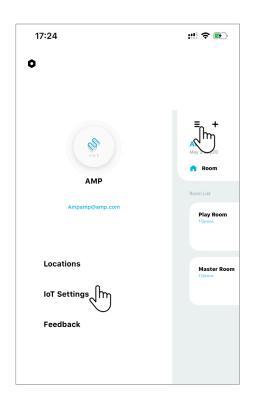

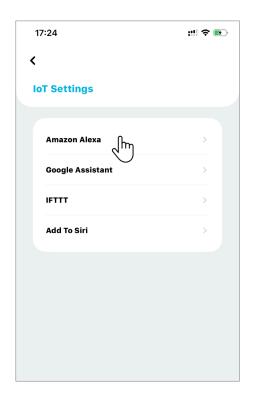

## 11.1 AMAZON ALEXA Setup Instructions (Continued)

Tape on "Link Now"

The APP will direct you to the Alexa APP.

AMP Tip: You can also open the Alexa APP from your mobile device directly.

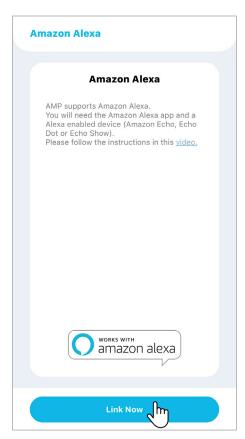

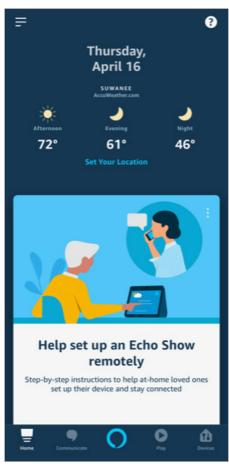

## 11.1 AMAZON ALEXA Setup Instructions (Continued)

Click the menu icon " = " to proceed.

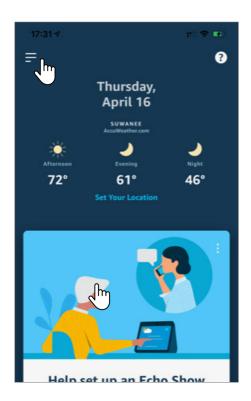

Tap on "Skills & Games".

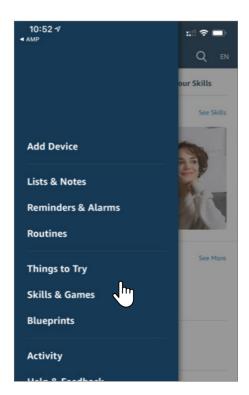

#### 11.1 AMAZON ALEXA Setup Instructions (Continued)

Under "Skills & Games", tap on "Search".

Search for the "AMP Motorization" skill in the search bar. Then tap on "AMP Motorization" to proceed.

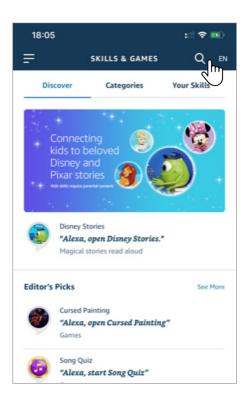

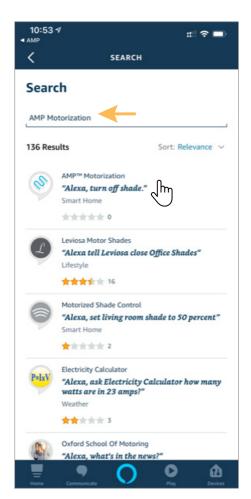

## 11.1 AMAZON ALEXA Setup Instructions (Continued)

Click on "Enable to Use".

Enter your AMP Motorization Account information to link with your Amazon Account. Then, sign in your profile and authorize AMP Motorization to be shared with Alexa.

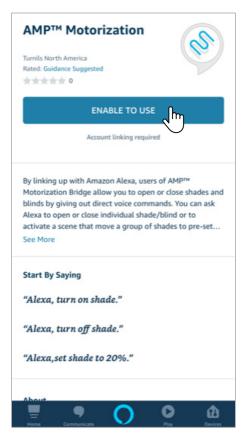

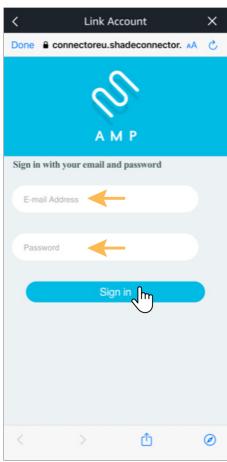

## 11.1 AMAZON ALEXA Setup Instructions (Continued)

Alexa will confirm your AMP Motorization account has been successfully linked.

X Link Account amazon alexa AMP™ Motorization has been successfully linked. What to do next: → Close this window to discover smart-home devices you can control with Alexa.

Click "Discover Devices" to discover your shades.

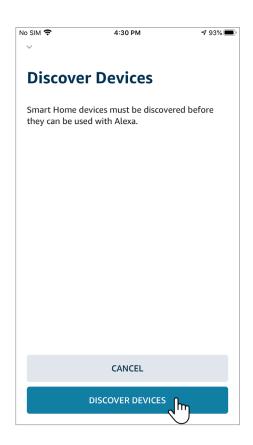

## 11.1 AMAZON ALEXA Setup Instructions (Continued)

Alexa will be looking for devices to connect.

After the Alexa APP discovers all the devices, click on "Choose Device" to continue.

AMP Tip: All discovered AMP Motorization shades and Scenes will appear in the Devices section of the Alexa APP.

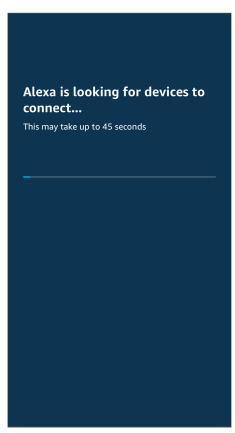

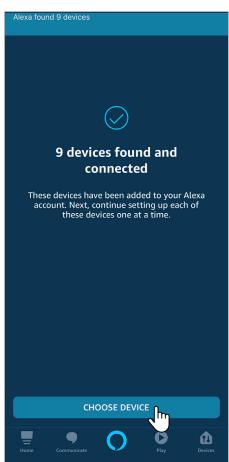

#### 11.1 AMAZON ALEXA Setup Instructions (Continued)

Choose Device to set up first.

In this demonstration, we are using "Left Roller".

You are now ready to use.

Click "Continue" to setup other devices.

**AMP Tip:** If you did not discover all of your AMP Motorization shades after linking to your account, or you need to discover new devices in the future, you can always discover more AMP™ Motorization shades by selecting "Discover" in the "Add Device" menu of the Devices tab in the Alexa APP.

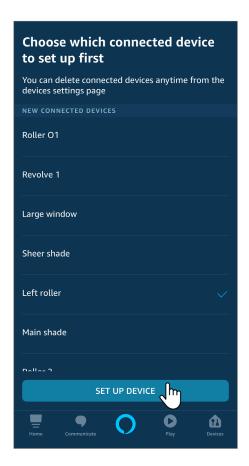

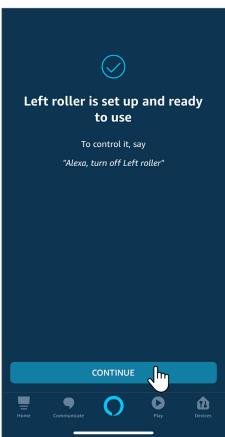

#### 11.1 AMAZON ALEXA Setup Instructions (Continued)

Amazon Alexa Voice Command:

- To control an individual blind, start with "open" and "close" then just add the blind name. Do not add the word "blind", "blinds", "shade" or "shades" at the end.
  - "Alexa, open/close (blind/shade name)"
- To move an individual blind to a specific % position, start with "open", "close", "set" then just add the blind name and phrase "to % position"
  - "Alexa, open/close/set (blind/shade name) to 35% position"
- To raise/lower individual blind for 5%, start with "raise" and "lower" then just add the blind name.
  - "Alexa, raise/lower (blind/shade name)"
- e.g. The current shade's position is at 35%, after this voice command, the shade will go to 30% if you say "raise"; the shade will go to 40% if you say "lower".
- To group control shades: Please be aware that the rooms you have setup at your AMP Motorization APP will not automatically show up in your Amazon Alexa APP. It is required to recreate and group the shades in your Amazon Alexa APP. Once the group has been created in Amazon Alexa APP, start with "open" and "close" then just add the group name. Do not add the word "blind", "blinds", "shade" or "shades" at the end.
  - "Alexa, open/close (group name)"
  - e.g. You recreate a group named "Office" with configured shades Left Roller and Main Window, just simply say: "Alexa, open Office"
- To execute your AMP Motorization Scenes, start with "turn on" and add your AMP Motorization Scene names. "Alexa, turn on (Good Morning)"

## 11.2 Google Home Setup Instructions

#### Getting Started:

In order to take advantage of Google Assistant voice control of your AMP Motorization, you need:

- AMP Motorization account with an AMP Bridge registered to the account
- A Google Assistant-enabled device connected to your Google account
- The Google Home App downloaded and installed on your mobile device

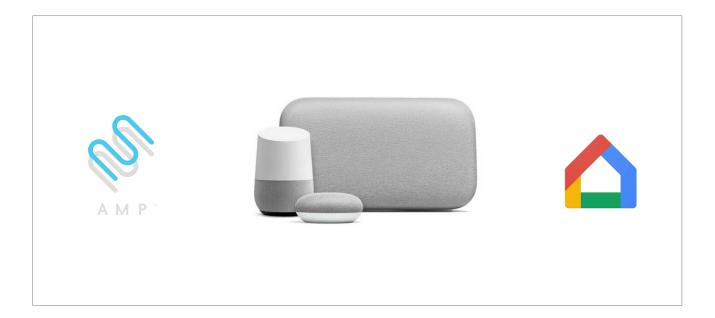

AMP Tip: Before attempting to discover AMP Motorization devices in the Google Home APP, please ensure your AMP Bridge is registered to your AMP Motorization account.

## 11.2 Google Home Setup Instructions (Continued)

Open the Google Home APP from AMP™ Motorization APP.

Click the menu icon "  $\equiv$  ", and then tap on "loT settings"

Under the IoT Settings, tap on "Google Assistant".

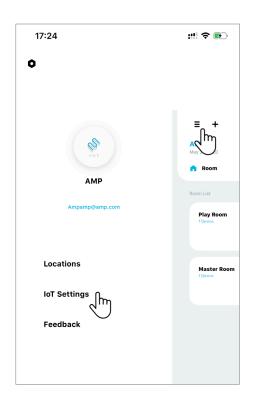

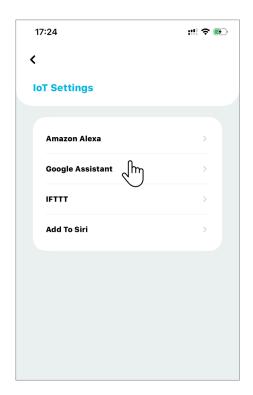

## 11.2 Google Home Setup Instructions (Continued)

Tap on "Link Now".

The APP will direct you to the Google Home APP.

**AMP Tip:** You can also open the Google Home APP from your mobile device directly.

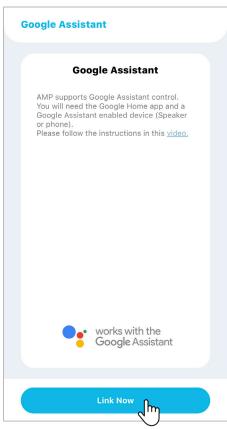

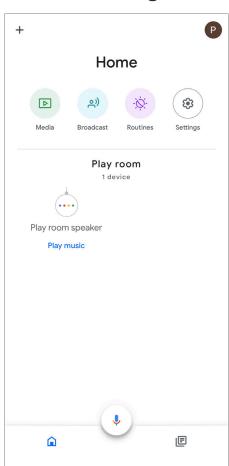

## 11.2 Google Home Setup Instructions (Continued)

Click the add & manage icon "  $_{\mbox{+}}$  " to proceed.

Tap on "Set up device".

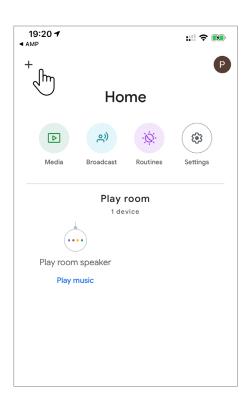

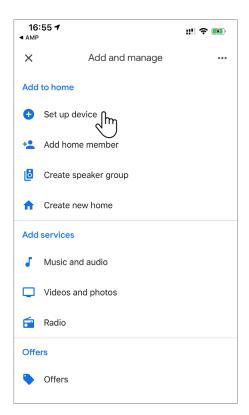

## 11.2 Google Home Setup Instructions (Continued)

#### Select "have something already set up?"

#### Set up

Set up new devices or add existing devices and services to your home

#### New devices

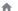

#### Set up new devices

Google Home, Chromecast, Smart Displays, devices labeled Made for Google like C by GE smart bulbs, and Philips Hue Bluetooth (without Hue Bridge)

#### Works with Google

Have something already set up? Link your smart home services like PHue (with Hue Bridge) and TP-Link

## 11.2 Google Home Setup Instructions (Continued)

Tap on the Magnifier Button located in the top right corner of the page.

Search for "AMP Motorization" and tap on it.

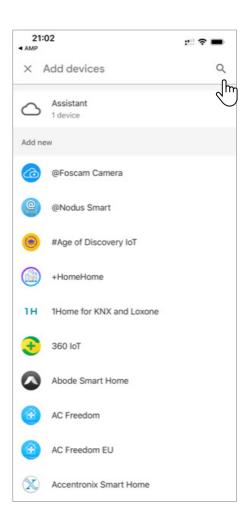

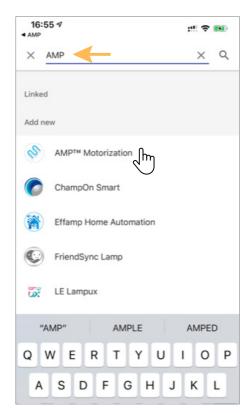

## 11.2 Google Home Setup Instructions (Continued)

Enter your "AMP Motorization" account information to link with Google Home.

Click "Sign In" to proceed.

Click on "Yes" to Grant permission to Google.

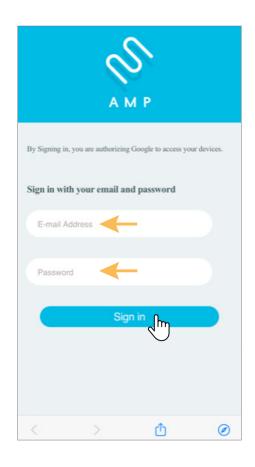

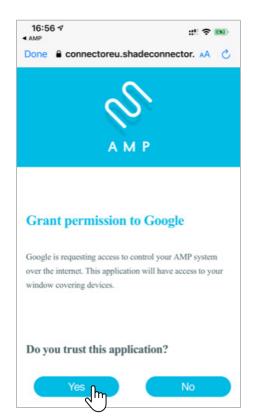

### 11.2 Google Home Setup Instructions (Continued)

Google Home will confirm your AMP Motorization account has been successfully linked.

Automatically, Google Home App will discover all shades programmed in your AMP Motorization App.

In this demonstration, 2 shades under Play room are linked with Google Home App.

Begin activating your AMP Motorization using Google Assistant voice commands.

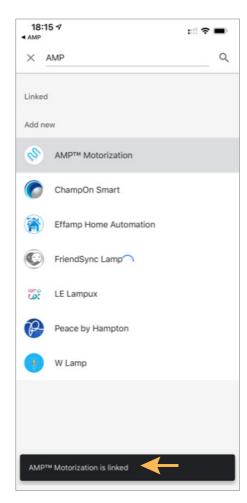

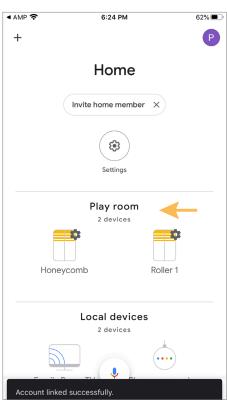

#### 11.2 Google Home Setup Instructions (Continued)

Google Assistant Voice Command:

- To control an individual blind, start with "open" and "close" then just add the blind name. Do not add the word "blind", "blinds", "shade" or "shades" at the end.
  - "Hey Google, open/close (blind/shade name)"
- To control all blinds in the same Google Assistant room, start by choosing "open" or "close" then add the room name and the word "blinds" or "shades", plural form, at the end.
- "Hey Google, open/close (room name) blinds/shades"
- To move an individual blind to its favorite position, start with "set" then just add the blind name and the phrase "position to favorite".
  - "Hey Google, set (blind/shade name) position to favorite"
- To move all the blinds in a specific room to their favorite position, start with "set" then just add the room name and word "blinds" or "shades" with the phrase "position to favorite".
  - "Hey Google, set (room name) blinds/shades position to favorite"
- To move an individual blind to a specific % position, start with "set" then just add the blind name phrase "to % position"
  - "Hey Google, set (blind/shade name) to 35% position"
- To move all blinds to a specific % position, start with "set" then just add the word "blinds" or "shades" with the phrase "to % position".
  - "Hey Google, set (room name) blinds/shades to 35% position"
- To execute your AMP Motorization Scenes, start with "run" and add your AMP Motorization Scene names.
  - "Hey Google, run (Good Morning)"

## 12. Troubleshooting

#### 12.1 No Limits Detected

To ensure the safety of your shade, the AMP™ Motorization APP frequently communicates with your shades to diagnose possible problems. One of these checks verifies that each shade has both limits (Top and Bottom) set. If the APP notices that the limits are not set, it will request to set the limits before allowing control of the shade.

Tap "Start" to continue.

AMP Tip: Your new shades will always come from the factory with the Top and Bottom Limits set. If you need to Adjust the Limits, see 9.1 Set Shade Limits - Top and Bottom for details.

The first step is confirming that the shade is turning in the correct direction.

Tap "open" (or "close") to observe if the shade moves toward the expected direction, if the shade is not moving as expected, tap " o " to reverse direction.

Tap "open" (or "close") once more to confirm the shade is moving in the right direction, then tap "Next".

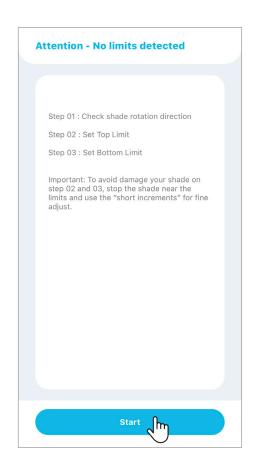

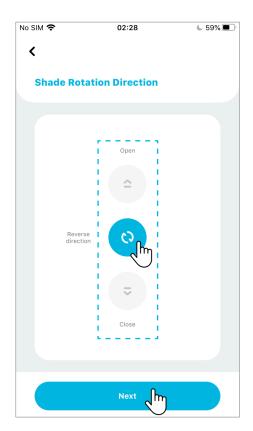

## 12. Troubleshooting

## 12.2 AMP™ Bridge LED Indicator

During the boot-up process, the USB Bridge LED indicator will change frequently. Please see below Bridge Status Indicator Chart for reference.

| Status Indicator |                      |                       |                                  |  |  |  |  |  |
|------------------|----------------------|-----------------------|----------------------------------|--|--|--|--|--|
| Color            |                      | Meaning               | Duration                         |  |  |  |  |  |
|                  | Constant Blue        | Working Fine          | Constant                         |  |  |  |  |  |
|                  | Slow Flashing Red    | Wi-Fi is disconnected | Continuously until status change |  |  |  |  |  |
|                  | Slow Flashing Yellow | Wi-Fi is connected    | Continuously until status change |  |  |  |  |  |
| • • • •          | Quick Flashing Red   | Bridge Reset          | 5 times                          |  |  |  |  |  |
|                  | Slow Flashing Purple | Pairing underway      | Continuously until status change |  |  |  |  |  |
|                  | Slow Flashing Green  | Upgrade in progress   | Continuously until status change |  |  |  |  |  |

## 12. Troubleshooting

## 12.3 Sign In Issue

If you have lost or forgotten your password, first tap "Forgot Password".

Done

Forgot Password

Sign up

By signing up, you agree to the Term & Privacy Policy.

No SIM 

16:06

99% ■

16:06

99%

No SIM **奈** 

Sign In

Amp@amp.com

Next, type your login email and tap "done".

A password reset message will be sent to your email account.

**AMP Tip:** It is not possible to recover a login ID. If it is lost, a new account must be registered. Check your email history for a message with the subject "Account Registration Successful".

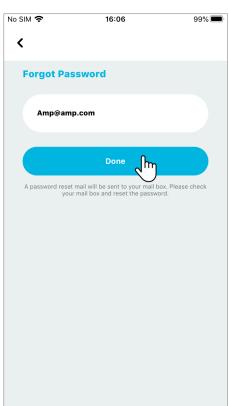